Bayerische Vermessungsverwaltung

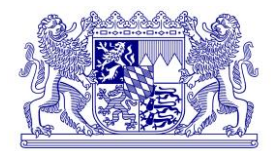

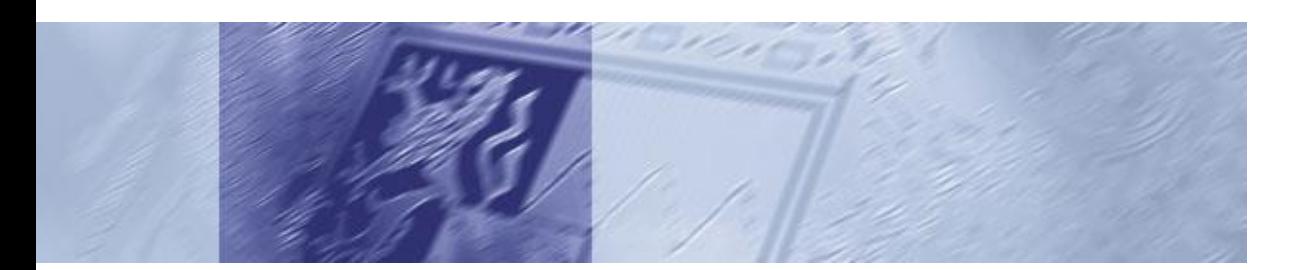

# BayernAtlas-plus *Benutzerhandbuch*

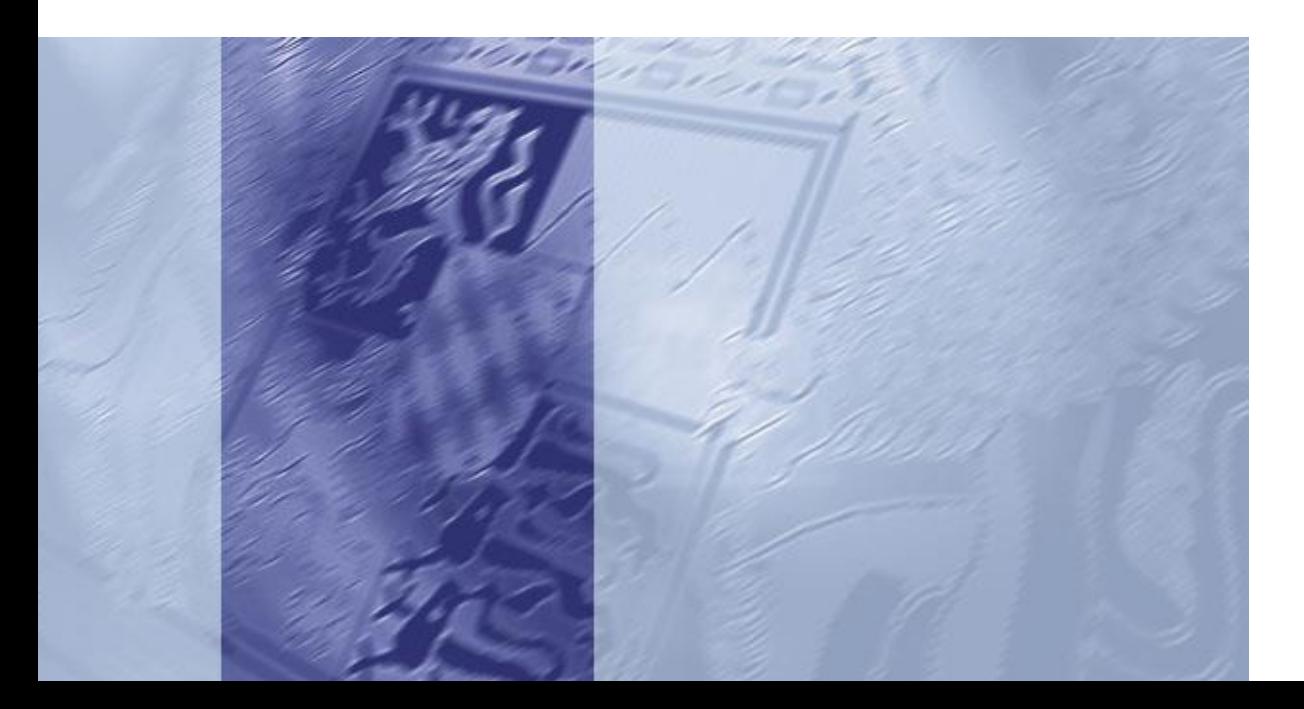

# Impressum

**Herausgeber:** Landesamt für Digitalisierung, Breitband und Vermessung

**Version:** 1.5

**Datum:** 09.12.2015

# **Inhaltsverzeichnis**

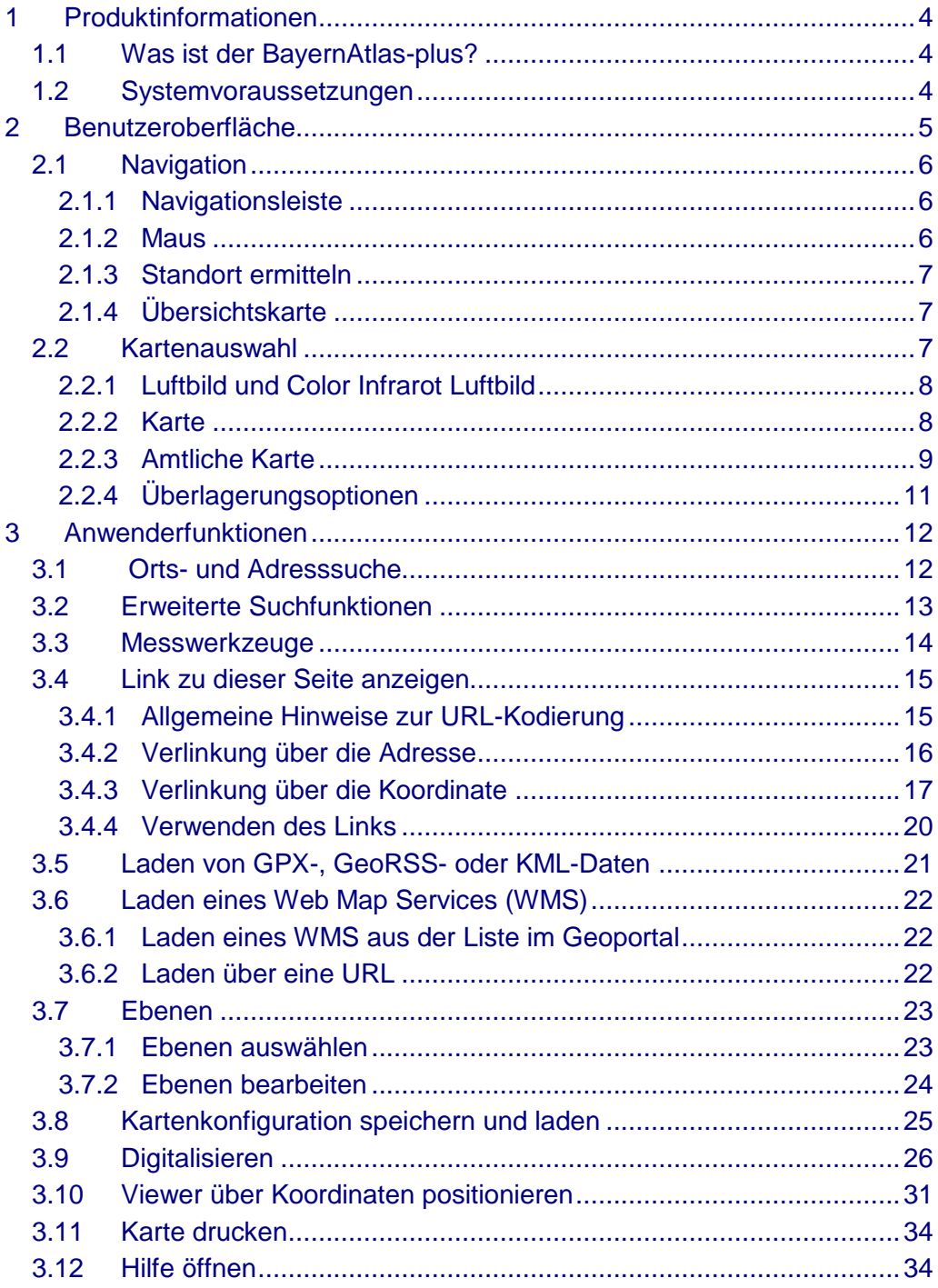

# <span id="page-3-0"></span>1 Produktinformationen

# <span id="page-3-1"></span>1.1 Was ist der BayernAtlas-plus?

Mit einer zusätzlichen Zoomstufe und einem noch umfangreicheren Datenangebot ist der BayernAtlas-plus die Komplettlösung für Fachanwender. Die tagesaktuelle Flurkarte (ALKIS®), die direkte Anzeige der Koordinaten in Gauß-Krüger-Koordinaten oder die Anzeige von Festpunkten sind einige der Besonderheiten, die exklusiv nur im BayernAtlas-plus zur Verfügung stehen.

Er enthält:

- Digitale Flurkarte (ALKIS®) tagesaktuell
- Kartenblattschnitte (Flurkarte 1:1.000, 1:5.000, DTK25 und DTK50)
- Vorläufige Besitzeinweisung
- Digitales Orthophoto (DOP 20 cm Bodenauflösung) und CIR DOP (Infrarot)
- Digitale Höhenlinienkarte 1:5.000 (DHK)
- Befliegungsdaten Luftbild
- Festpunkte (Höhen- und Lagefestpunkte)
- Bodenschätzung
- Tatsächliche Nutzung
- weitere voreingestellte Fachdaten (Denkmäler, Geologie, Gewerbegebiete, Radwege, Regionalplanung, Schutzgebiete...)

# <span id="page-3-2"></span>1.2 Systemvoraussetzungen

Für die optimale Nutzung des BayernAtlas-plus empfiehlt sich eine möglichst aktuelle Version Ihres Browsers. Bei älteren Versionen als Mozilla Firefox 24.0 sowie Internet-Explorer 9.0 kann es zu Einschränkungen bei Funktionalität und Darstellung kommen.

Stellen Sie zudem durch Einstellungen am Browser sicher, dass JavaScript und Cookies aktiviert sind.

# <span id="page-4-0"></span>2 Benutzeroberfläche

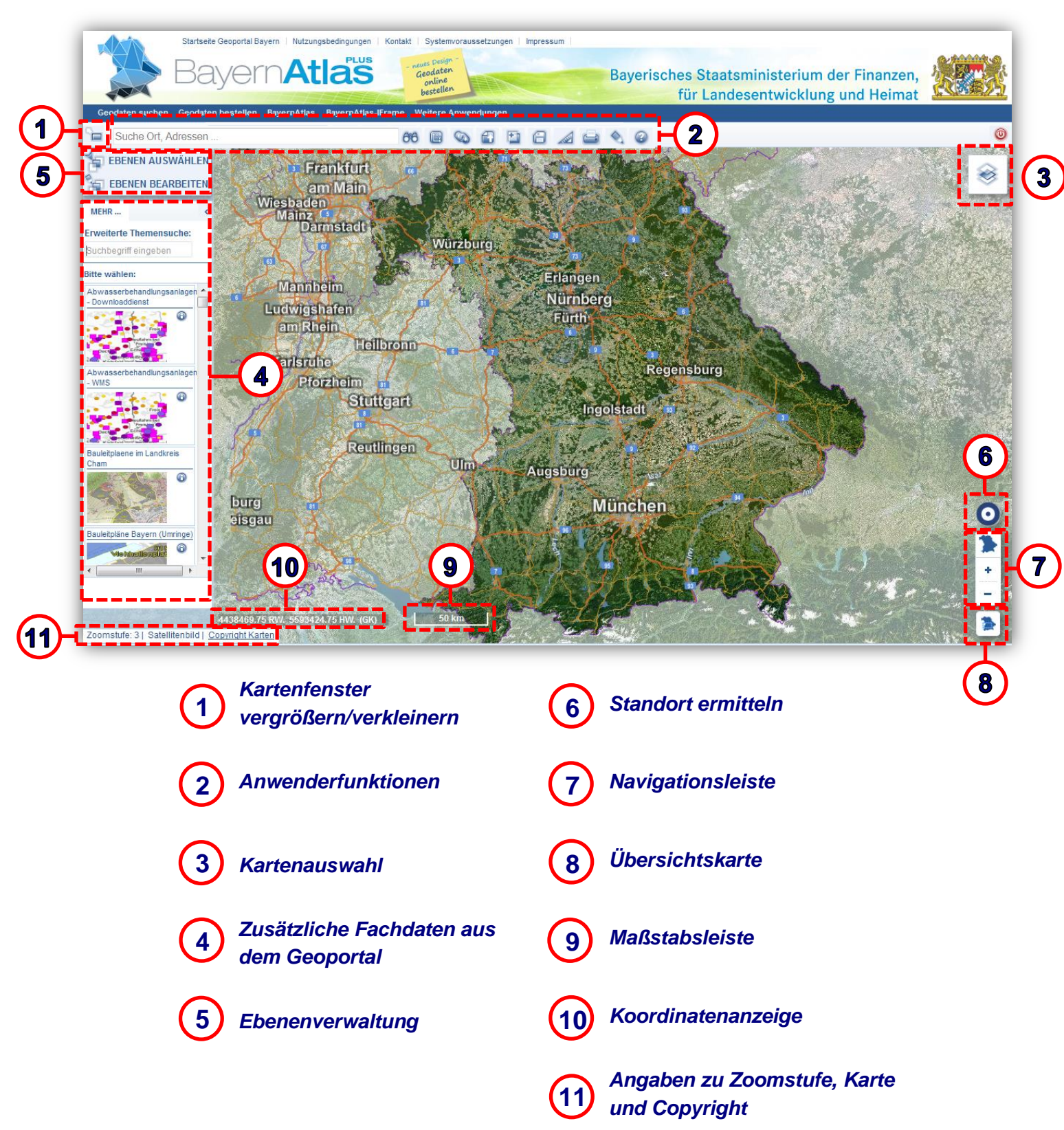

# <span id="page-5-0"></span>2.1 Navigation

#### <span id="page-5-1"></span>**2.1.1 Navigationsleiste**

Die aktuelle Zoomstufe wird in der Fußzeile angezeigt.

*Zoomen durch Drücken der + oder – Taste in der Navigationsleiste* 

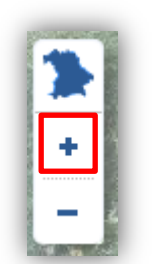

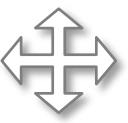

*Bei gedrückter Maustaste und gleichzeitigem Ziehen können Sie den Kartenausschnitt verschieben.*

#### **Bayernübersicht laden**

Mit Klick auf die Bayernkarte wird die gesamte bayerische Landesfläche geladen.

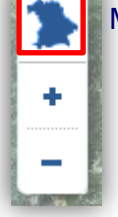

#### <span id="page-5-2"></span>**2.1.2 Maus**

Mit dem Mausrad können Sie in der Karte zoomen.

Ein Doppelklick zentriert den Kartenausschnitt und vergrößert das Kartenbild um eine Zoomstufe.

#### **Auswahlfenster aufziehen:**

*Halten Sie die Shift-Taste gedrückt und ziehen Sie mit gedrückter Maustaste ein Rechteck im Kartenfenster auf. Dieser Ausschnitt wird vergrößert.*

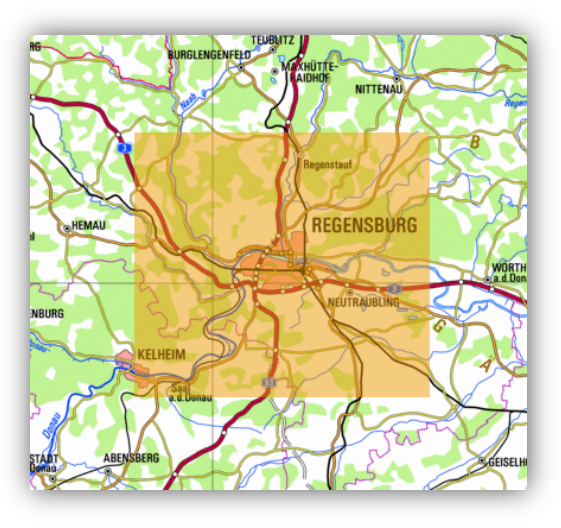

Zoomstufe: 3 | | Copyright Karten |

#### <span id="page-6-0"></span>**2.1.3 Standort ermitteln**

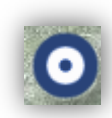

Wenn Sie den BayernAtlas-plus an einem mobilen Endgerät nutzen, klicken Sie, um die Karte im Viewer auf Ihre Position zu zentrieren, auf das Symbol Standort ermitteln.

# <span id="page-6-1"></span>**2.1.4 Übersichtskarte**

Zur Groborientierung klicken Sie auf die Bayernkarte rechts unten.

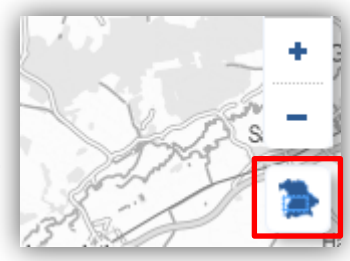

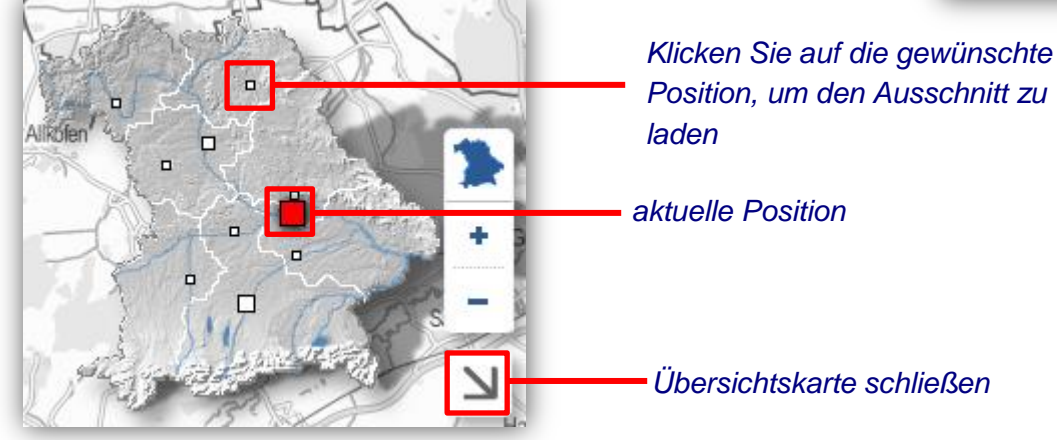

# <span id="page-6-2"></span>2.2 Kartenauswahl

Die Kartenauswahl öffnet sich über Klick auf folgendes Symbol

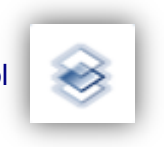

Es stehen 3 Kartenarten zur Auswahl. Die aktive Karte ist blau hinterlegt.

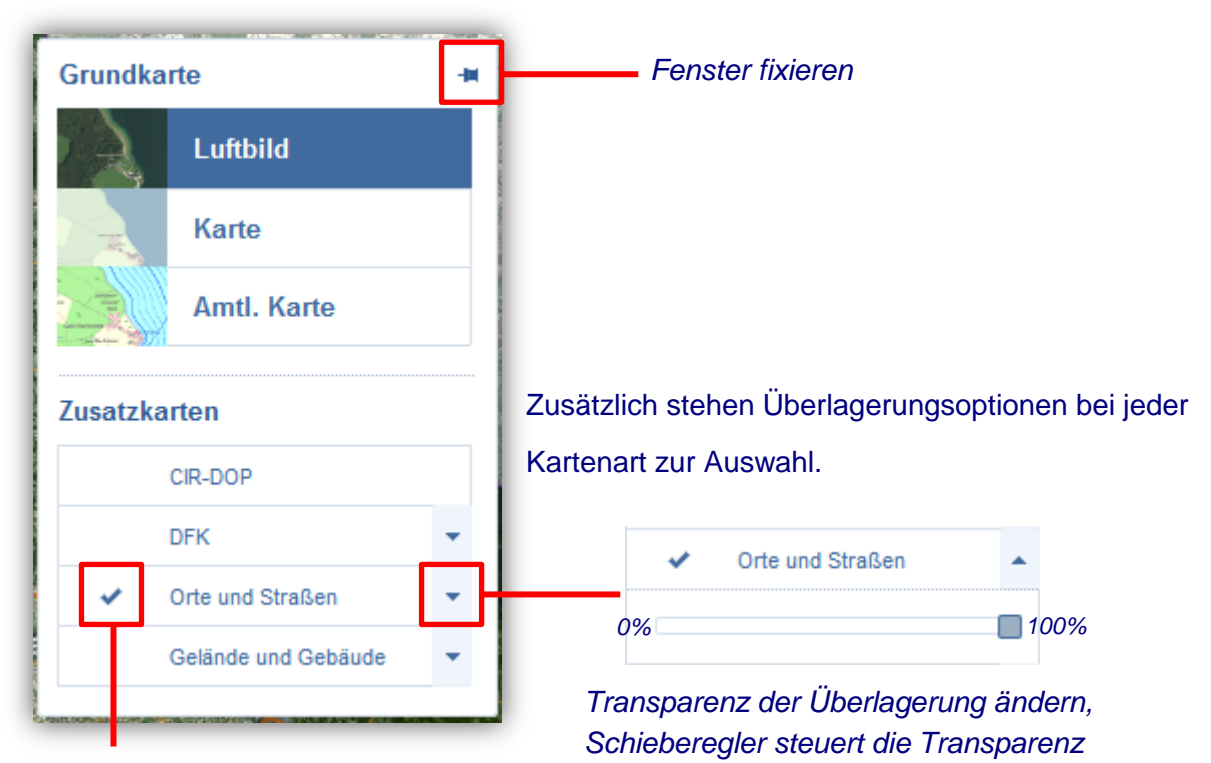

*Überlagerung wird angezeigt*

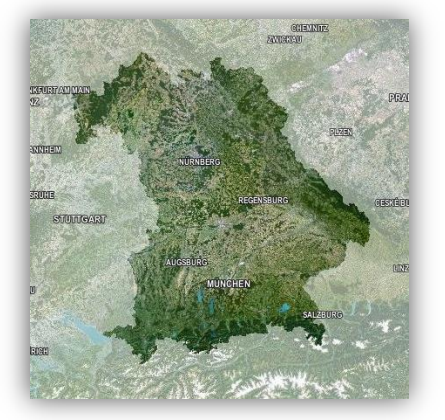

Satellitenbilder von PlanetObserver (Zoomstufe 0 – 6)

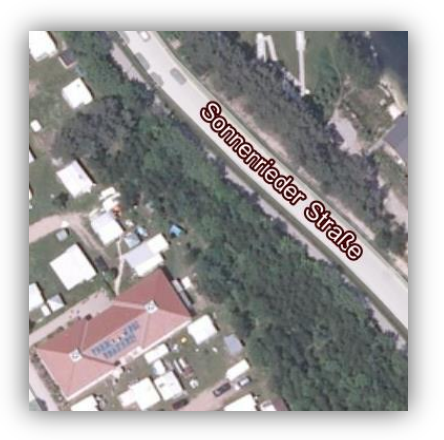

Orthophotos der Bayerischen Vermessungsverwaltung (Zoomstufe 7 – 15) Bodenauflösung 20 cm

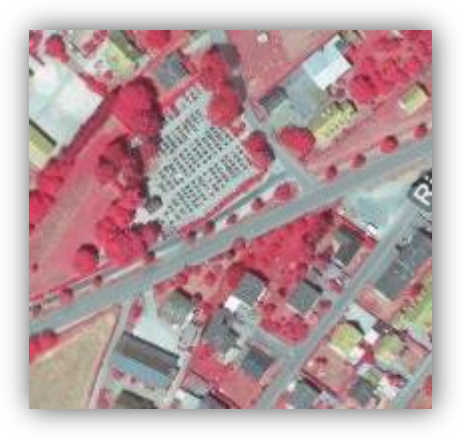

Color Infrarot Orthophotos der Bayerischen Vermessungsverwaltung (Zoomstufe 7 – 15) Bodenauflösung 20 cm

#### <span id="page-7-1"></span>**2.2.2 Karte**

*"Karte"* enthält eine maßstabsunabhängige Vektorkarte, deren Detailgrad von der Zoomstufe abhängt.

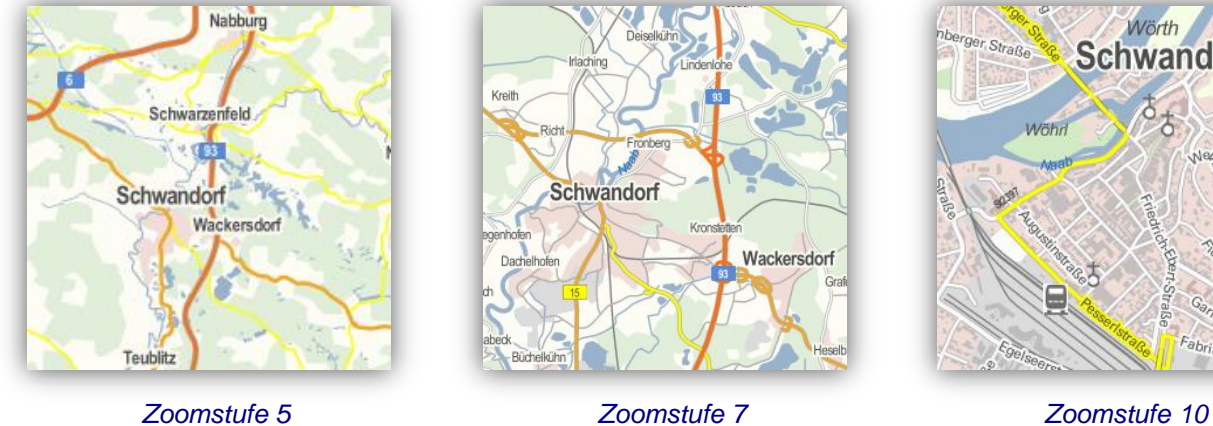

Wörth **Schwandorf** WR

Diese Karte steht auch in Graustufen zur Verfügung. Wählen Sie in der Kartenauswahl *"ATKIS Graustufen"*.

#### <span id="page-7-0"></span>**2.2.1 Luftbild und Color Infrarot Luftbild**

#### <span id="page-8-0"></span>**2.2.3 Amtliche Karte**

#### **Übersichtskarten (Zoomstufe 0 – 7)**

Übersichtskarten enthalten einen reduzierten Karteninhalt zur Groborientierung.

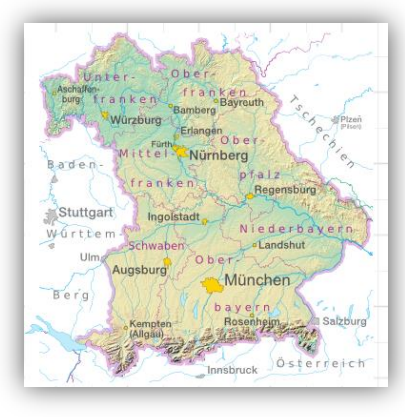

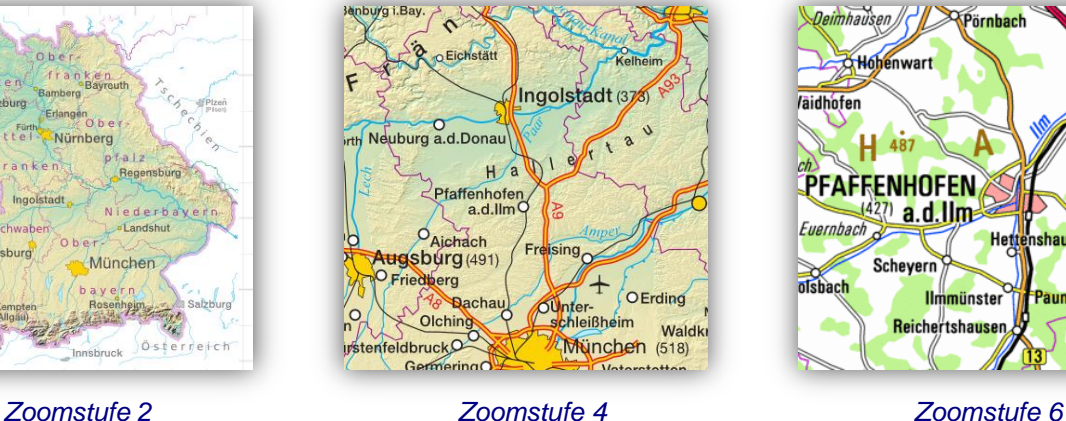

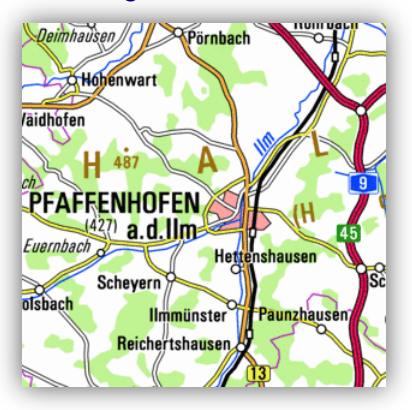

**Topographische Karten (Zoomstufe 8 – 10)**

**Digitale Ortskarte (DOK) (Zoomstufe 11 – 12)**

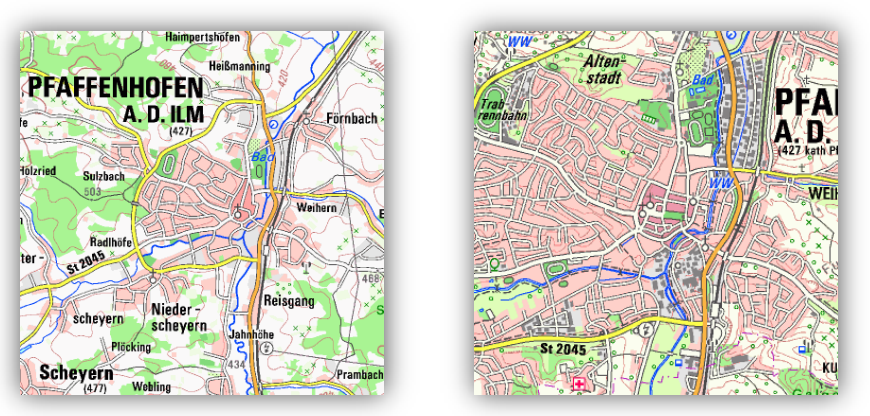

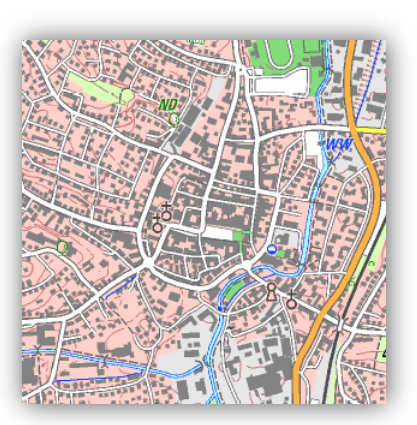

*Zoomstufe 8: TK100 Zoomstufe 9: TK50 Zoomstufe 10: TK25*

Topographische Karten der Maßstäbe 1:25.000, 1:50.000 und 1:100.000 stellen abhängig vom Maßstab nahezu alle Ortschaften und Wege dar.

# **Aati** Platzl

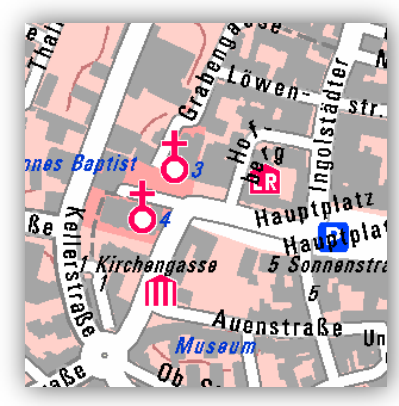

*Zoomstufe 11 Zoomstufe 12*

Die DOK ist eine topographische Karte mit Straßennamen und Einzelhausdarstellung.

#### **Flurkarte (Zoomstufe 13 – 15)**

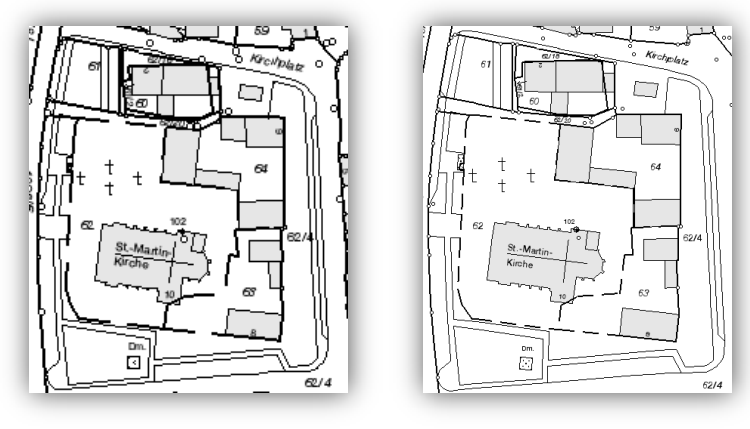

*Zoomstufe 13 Zoomstufe 14*

# **Historische Karten**

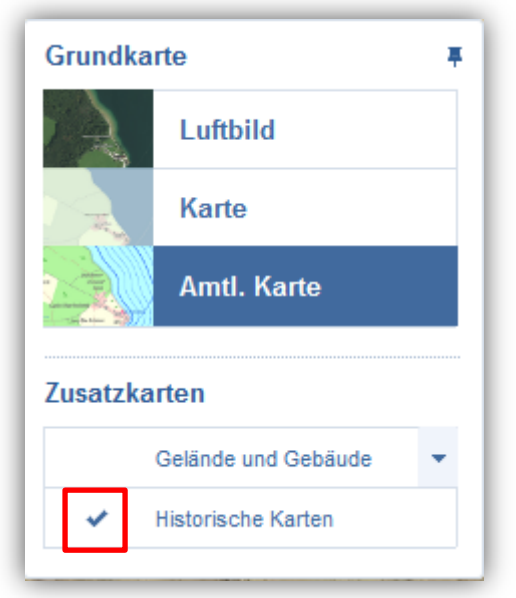

Je nach Zoomstufe erscheint eine der beiden folgenden historischen Kartenwerke:

**Positionsblätter (Zoomstufe 0 – 11) Uraufnahmeblätter (Zoomstufe 12 – 15)**

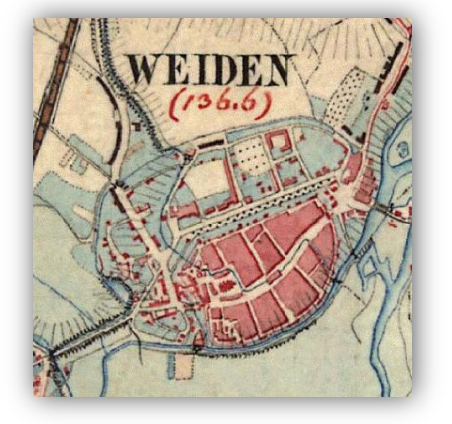

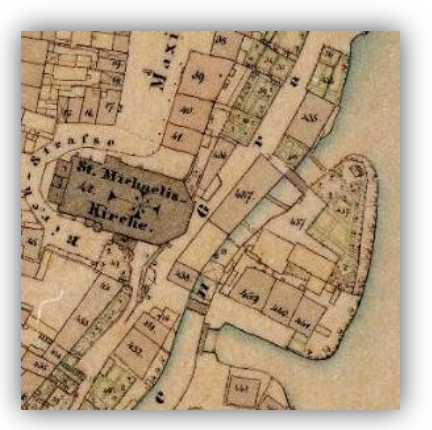

# <span id="page-10-0"></span>**2.2.4 Überlagerungsoptionen**

**Flurkarte**

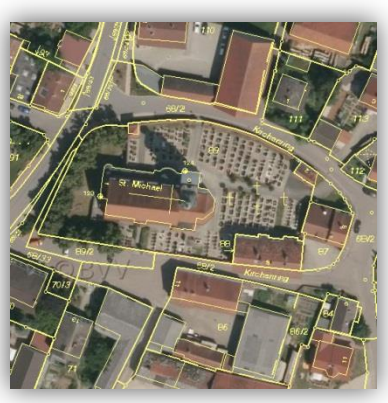

#### **Orte und Straßen**

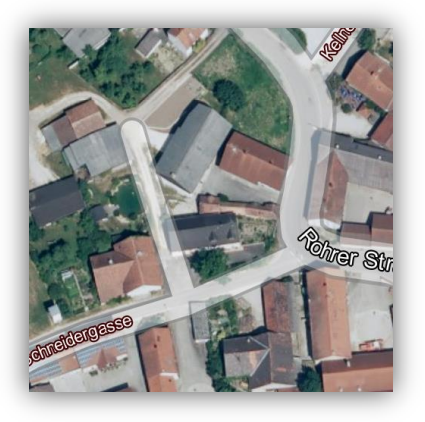

#### **Gelände und Gebäude**

- $\bullet$  Zoomstufe  $0 6$  keine 3D-Darstellung
	-
- Zoomstufe 7 11 Schummerung
- Zoomstufe 12 15 3D-Gebäude (Level of Detail 1)

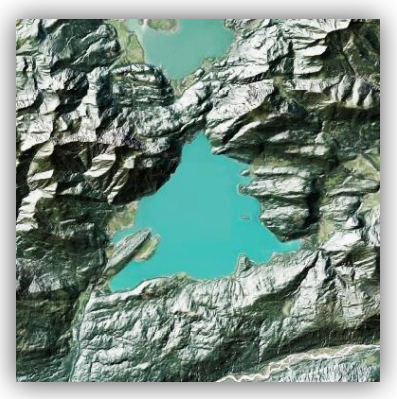

*Zoomstufe 7 - 11 Schummerung*

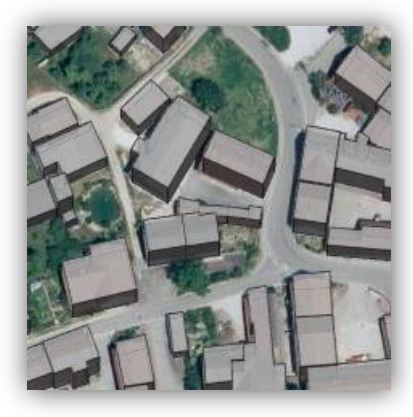

*Zoomstufe 12 - 15 3D-Gebäude*

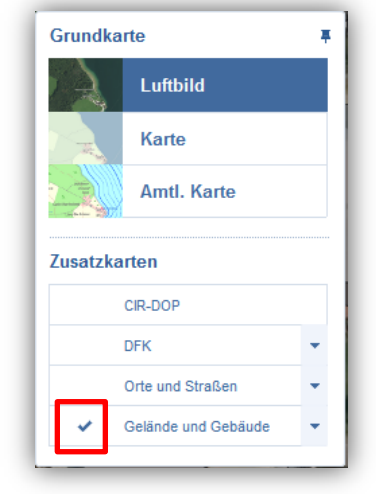

Die Überlagerungsoption *"Gelände und Gebäude"* steht für alle darstellbaren Karten zur Verfügung.

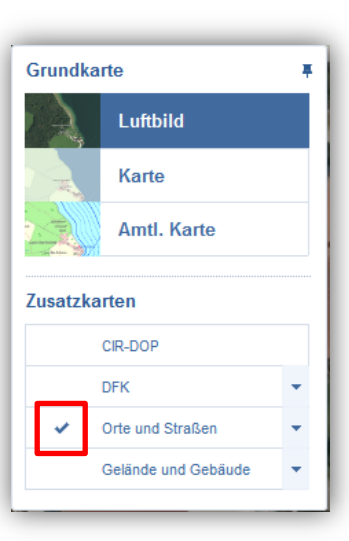

Grundkarte

Zusatzkarten

Luftbild

Karte

CIR-DOP **DFK** 

Orte und Straßen Gelände und Gebäude

Amtl. Karte

π

66

# <span id="page-11-0"></span>3 Anwenderfunktionen

# <span id="page-11-1"></span>3.1 Orts- und Adresssuche

Suche Ort, Adressen

Mit Hilfe der Orts- und Adresssuche können Sie nach allen amtlichen Gemeindenamen, Straßennamen und Adressen in Bayern suchen.

- *1. Geben Sie in das Suchfeld die gewünschte Gemeinde/Straße/Adresse ein*
- *2. Während der Eingabe wird automatisch eine Trefferliste generiert, wählen Sie aus der Trefferliste Ihr gewünschtes Suchobjekt aus.*

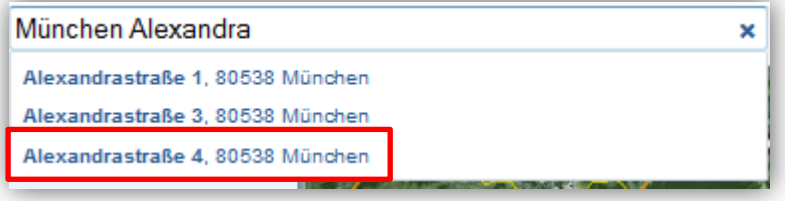

*3. Das Suchergebnis wird angezeigt*

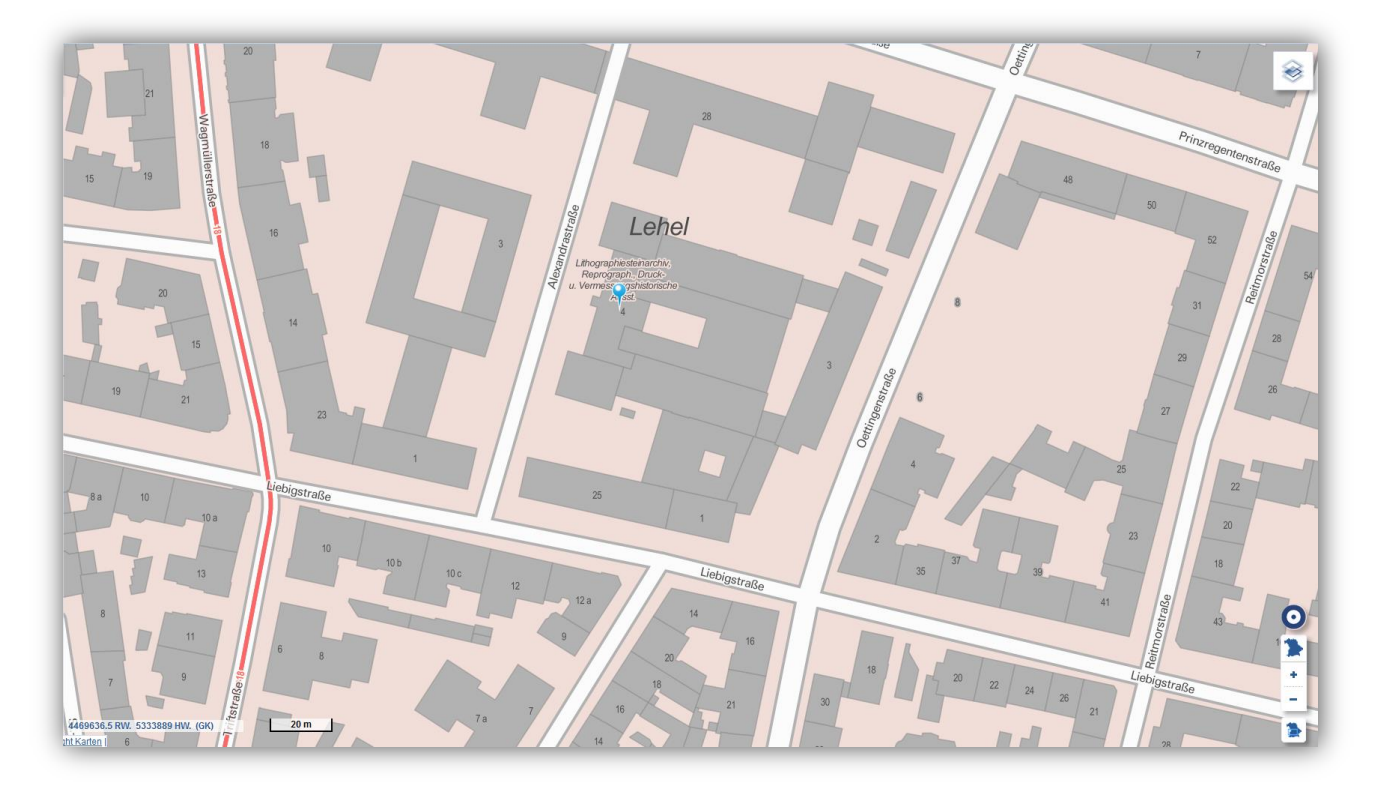

#### <span id="page-12-0"></span>**3.2 Erweiterte Suchfunktionen** Suche Ort, Adressen ...

 $66$ 

Mit der erweiterten Suche können Sie nach Bergen, Gewässern, Flurstücken und weiteren Objekten suchen.

- *1. Klicken Sie auf das Fernglas-Symbol.*
- *2. Durch Klick auf den Pfeil unter "Suche nach:" können Sie ein Suchkriterium festlegen.*

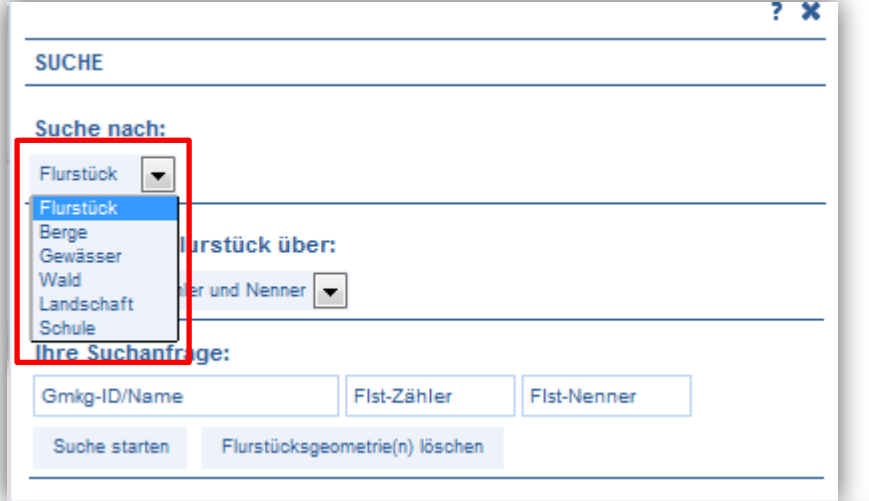

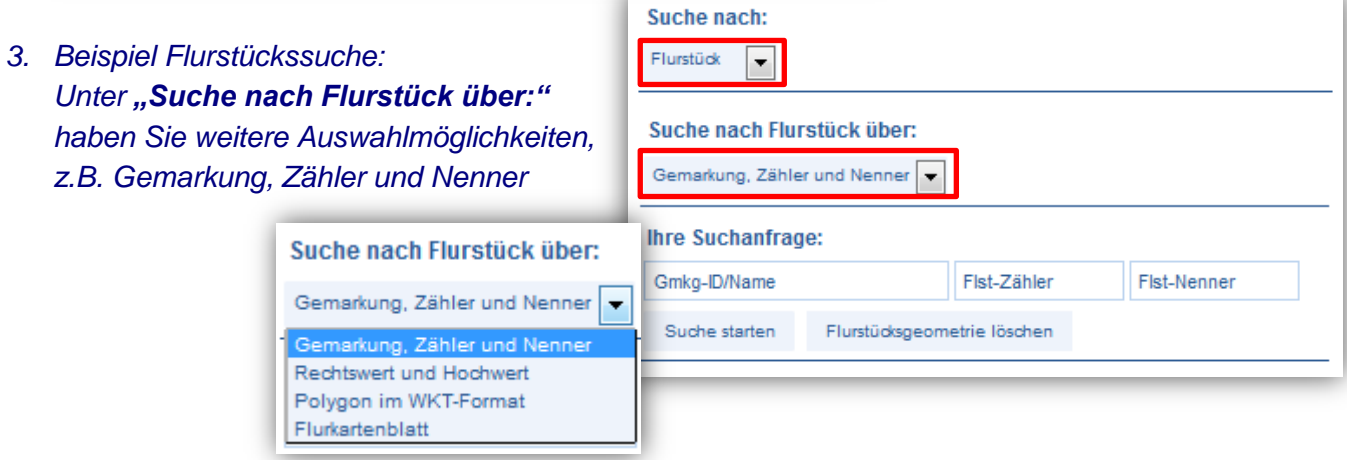

- *4. Geben Sie für das gewünschte Flurstück die Gemarkung, den Flurstücks-Zähler und den Flurstücks-Nenner ein und klicken Sie auf "Suche starten". (Hinweis: Die Gemarkung kann bei der Suche nur vierstellig eingegeben werden, die Kennziffer 09 für Bayern wird weggelassen.)*
- *5. Wählen Sie das gewünschte Objekt aus der Trefferliste aus.*

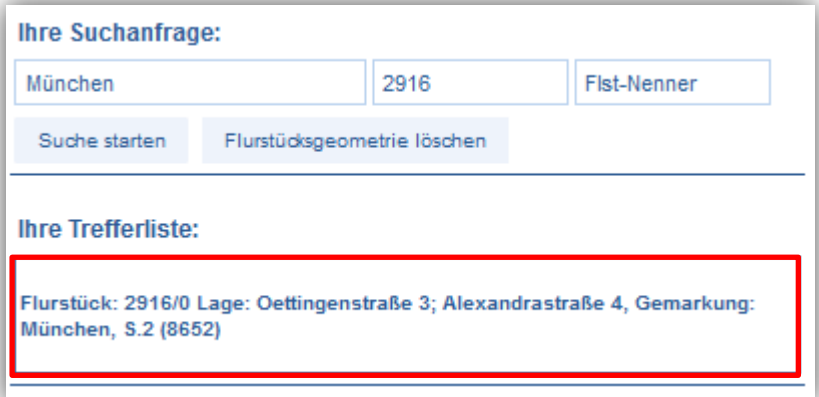

Bei der Flurstückssuche erscheint die Flurstücksgeometrie in blauer Farbe. Löschen Sie die Geometrie, indem Sie das Suchfenster öffnen und "Flurstücksgeometrie löschen" anwählen. (Ebenso bei der Gewässersuche)

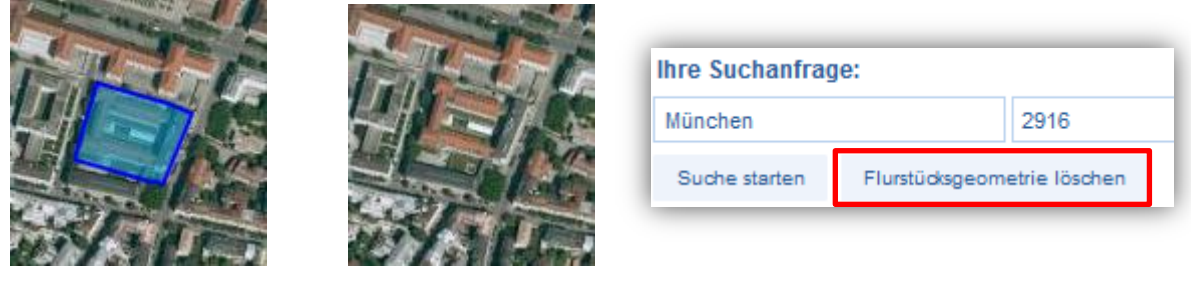

# <span id="page-13-0"></span>3.3 Messwerkzeuge

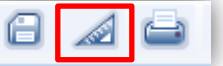

Mit den Messwerkzeugen können Sie Strecken und Flächen messen.

- *1. Stellen Sie das zu messende Gebiet vollständig im Kartenfenster dar.*
- *2. Klicken Sie auf das Messwerkzeug und wählen Sie den entsprechenden Eintrag aus.*

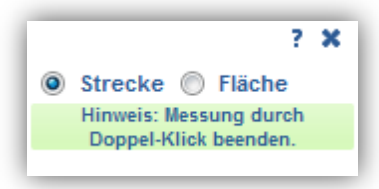

- *3. Setzen Sie den Startpunkt der Messung und fügen Sie durch weitere Klicks Zwischenpunkte hinzu.*
- *4. Den Endpunkt setzen Sie mit einem Doppelklick. Das Ergebnis der Messung wird angezeigt.*

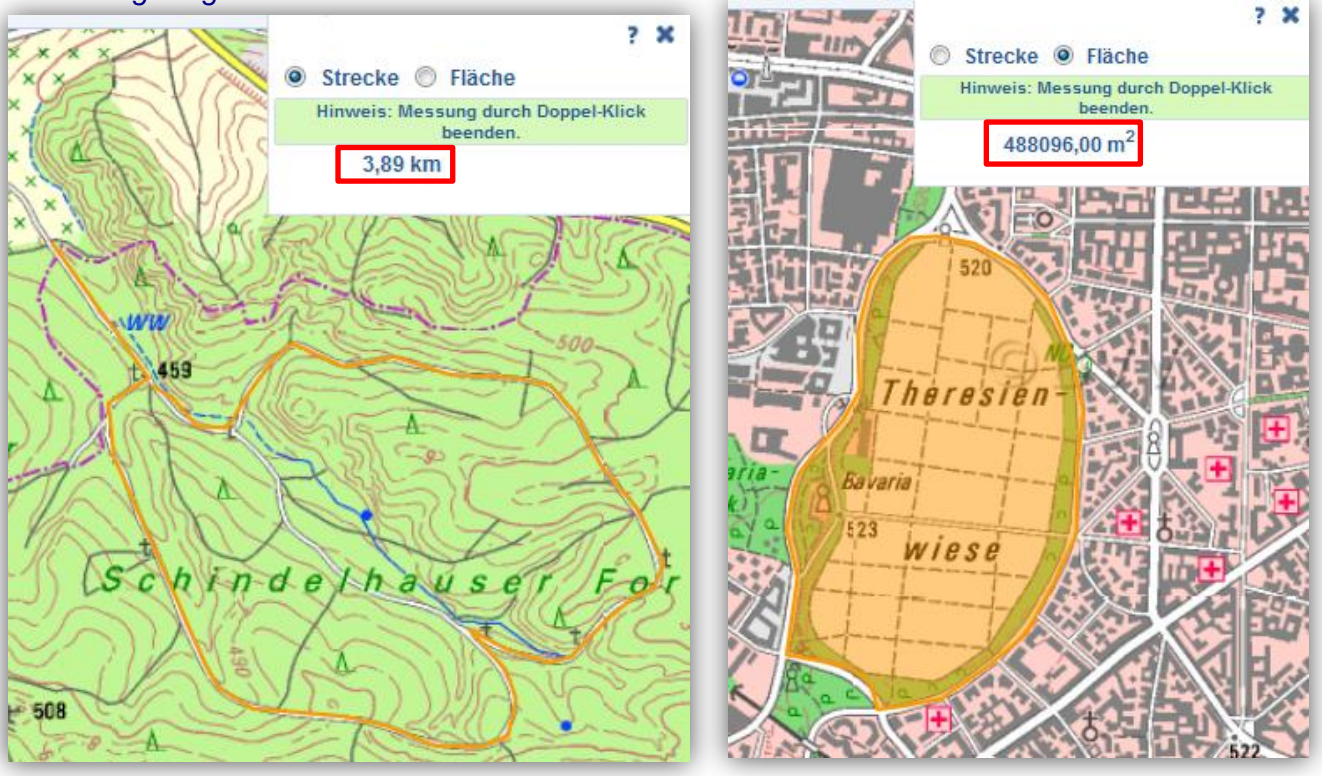

# <span id="page-14-0"></span>3.4 Link zu dieser Seite anzeigen

Sie können einen vorher definierten Kartenausschnitt als Link in eine E-Mail einfügen oder ein Lesezeichen (Favorit) erstellen.

 $66$ 

Sie können auch eine URL erstellen.

#### <span id="page-14-1"></span>**3.4.1 Allgemeine Hinweise zur URL-Kodierung**

Eine URL setzt sich aus mehreren Segmenten zusammen. Dabei werden für den BayernAtlas folgende Segmente und Zeichen verwendet:

- mit "?" wird der Datenteil mit Parametern und Werten eingeleitet
- die einzelnen Parameter werden durch "&" getrennt
- das "=" steht zwischen dem Parameter und seinem Wert
- setzt sich ein Parameter aus mehreren Werten zusammen, dann werden diese durch ";" getrennt

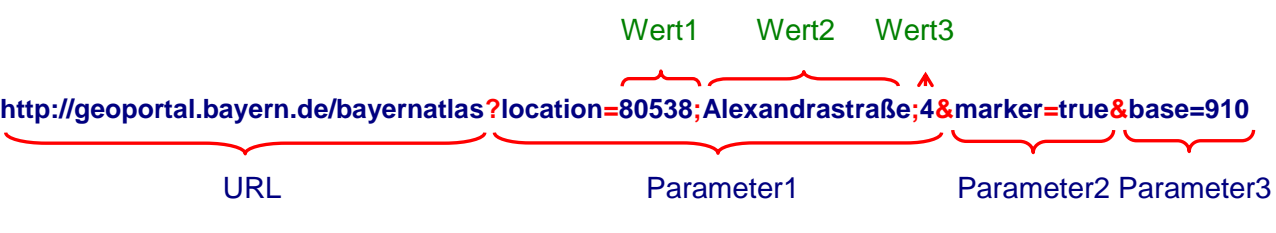

Bestimmte Zeichen haben in einer URL eine vorgegebene Bedeutung und müssen für eine Textübermittlung daher kodiert werden.

Beispiel für die gängigsten Kodierungen von Sonderzeichen:

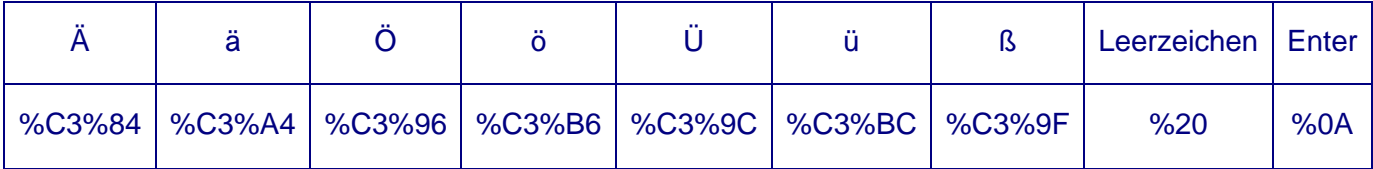

Weitere Textkodierungen können mit Hilfe eines [URL Decoder/Encoder](http://meyerweb.com/eric/tools/dencoder/) vorgenommen werden.

# <span id="page-15-0"></span>**3.4.2 Verlinkung über die Adresse**

Die Positionierung über eine Adresse ist sinnvoll, wenn eine postalische Adresse vorhanden ist. Der Link auf Adresse wird wie folgt zusammengestellt:

Beispiel:

*[https://geoportal.bayern.de/bayernatlas](https://geoportal.bayern.de/bayernatlas-klassik/plus?location=80538;Alexandrastraße;4&marker=true&base=910)[klassik/plus?location=80538;Alexandrastraße;4&marker=true&base=910](https://geoportal.bayern.de/bayernatlas-klassik/plus?location=80538;Alexandrastraße;4&marker=true&base=910)*

#### Erläuterung zu den einzelnen Parametern:

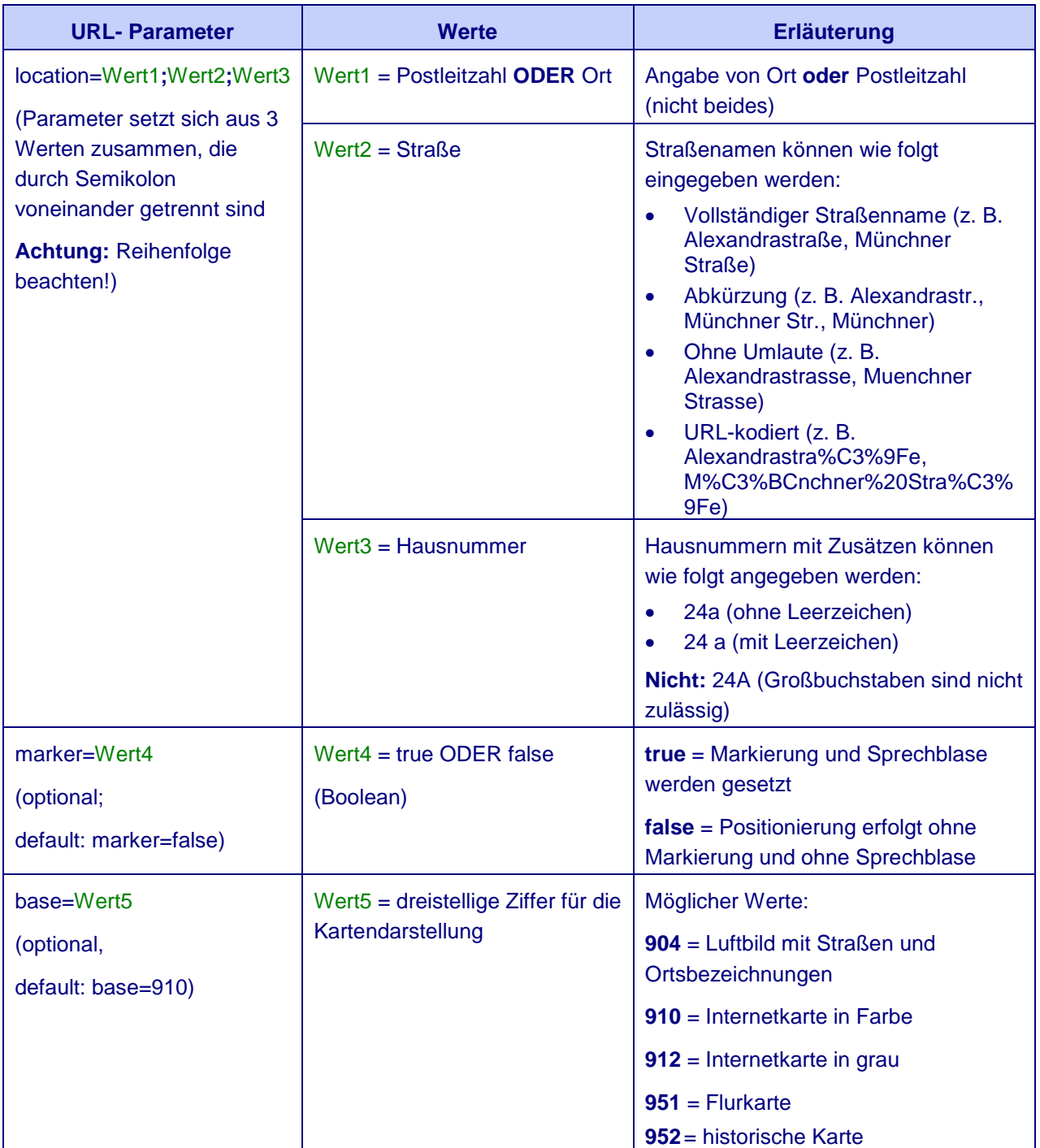

# <span id="page-16-0"></span>**3.4.3 Verlinkung über die Koordinate**

Die Verlinkung über eine Koordinate ist dann hilfreich, wenn auf eine bestimmte Stelle positioniert werden soll, die keine postalische Adresse hat (z. B. Fußballplatz, Hochsitz im Wald, Stationen eines Krankenhauses).

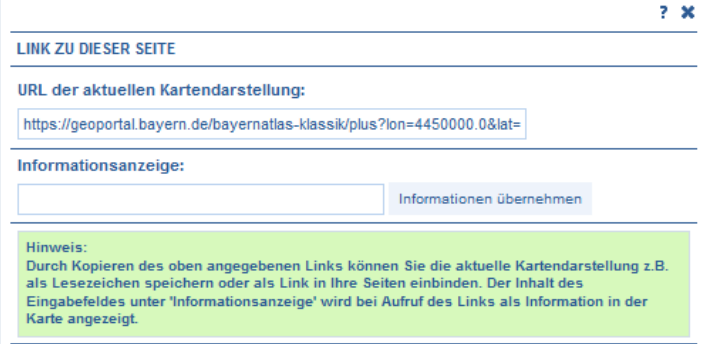

Die Verlinkung über eine Koordinate lässt

sich im Bayernatlas über den Button "Link zu dieser Seite anzeigen" relativ leicht zusammenstellen.

Die notwendigen Parameter für den korrekten Aufruf werden automatisch in die URL eingetragen. Ergänzt werden

kann die URL noch durch eine zusätzliche Information, die als weiterer Parameter an die URL angefügt wird. Der erzeugte Link kann nun kopiert und auf der Internetseite eingebaut werden.

Die Verlinkung über eine Koordinate setzt sich wie folgt zusammen:

#### Beispiel:

*[https://geoportal.bayern.de/bayernatlas](https://geoportal.bayern.de/bayernatlas-klassik/plus?lon=4469624.5&lat=5333821.5&zoom=10&base=910&info=Landesamt%20f%C3%BCr%0AVermessung%20und%20Geoinformation)[klassik/plus?lon=4469624.5&lat=5333821.5&zoom=10&base=910&info=Landesamt%20f%C3%BC](https://geoportal.bayern.de/bayernatlas-klassik/plus?lon=4469624.5&lat=5333821.5&zoom=10&base=910&info=Landesamt%20f%C3%BCr%0AVermessung%20und%20Geoinformation) [r%0AVermessung%20und%20Geoinformation](https://geoportal.bayern.de/bayernatlas-klassik/plus?lon=4469624.5&lat=5333821.5&zoom=10&base=910&info=Landesamt%20f%C3%BCr%0AVermessung%20und%20Geoinformation)*

Erläuterung der Parameter, die über die Funktion "Link zu dieser Seite anzeigen" erstellt werden:

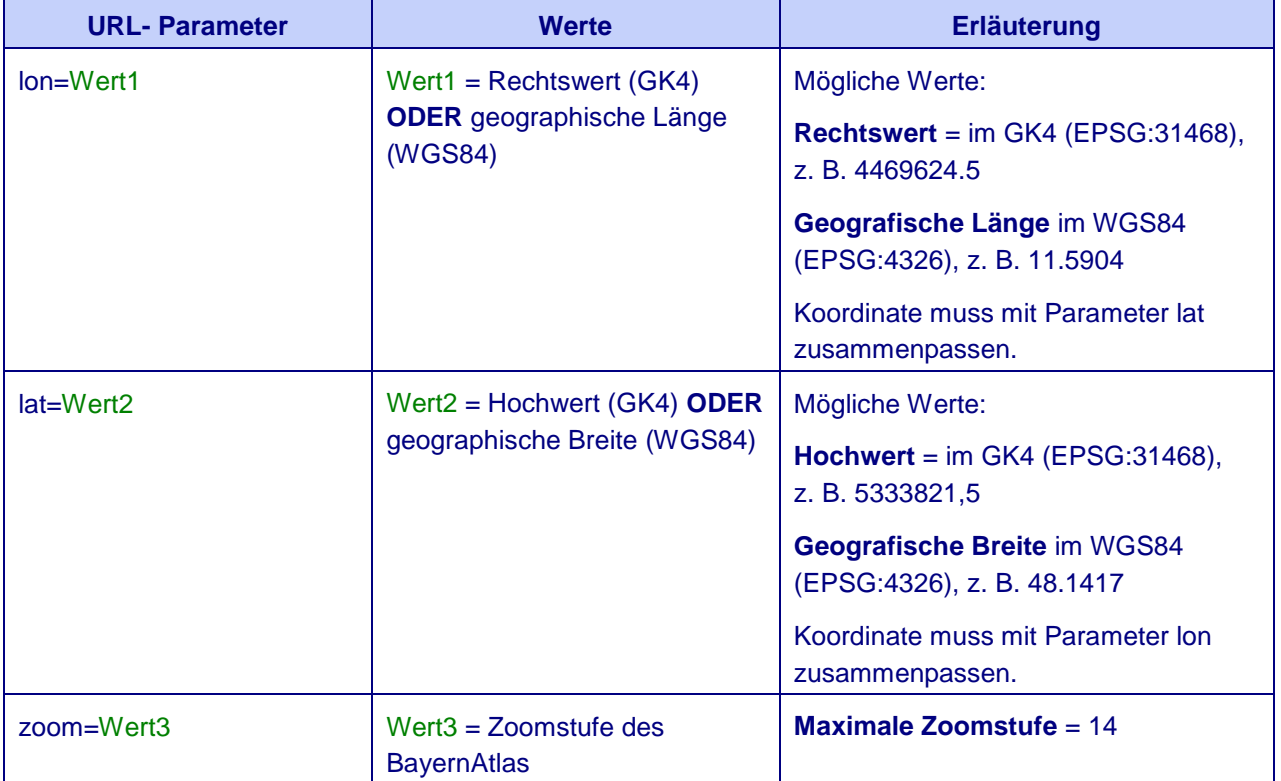

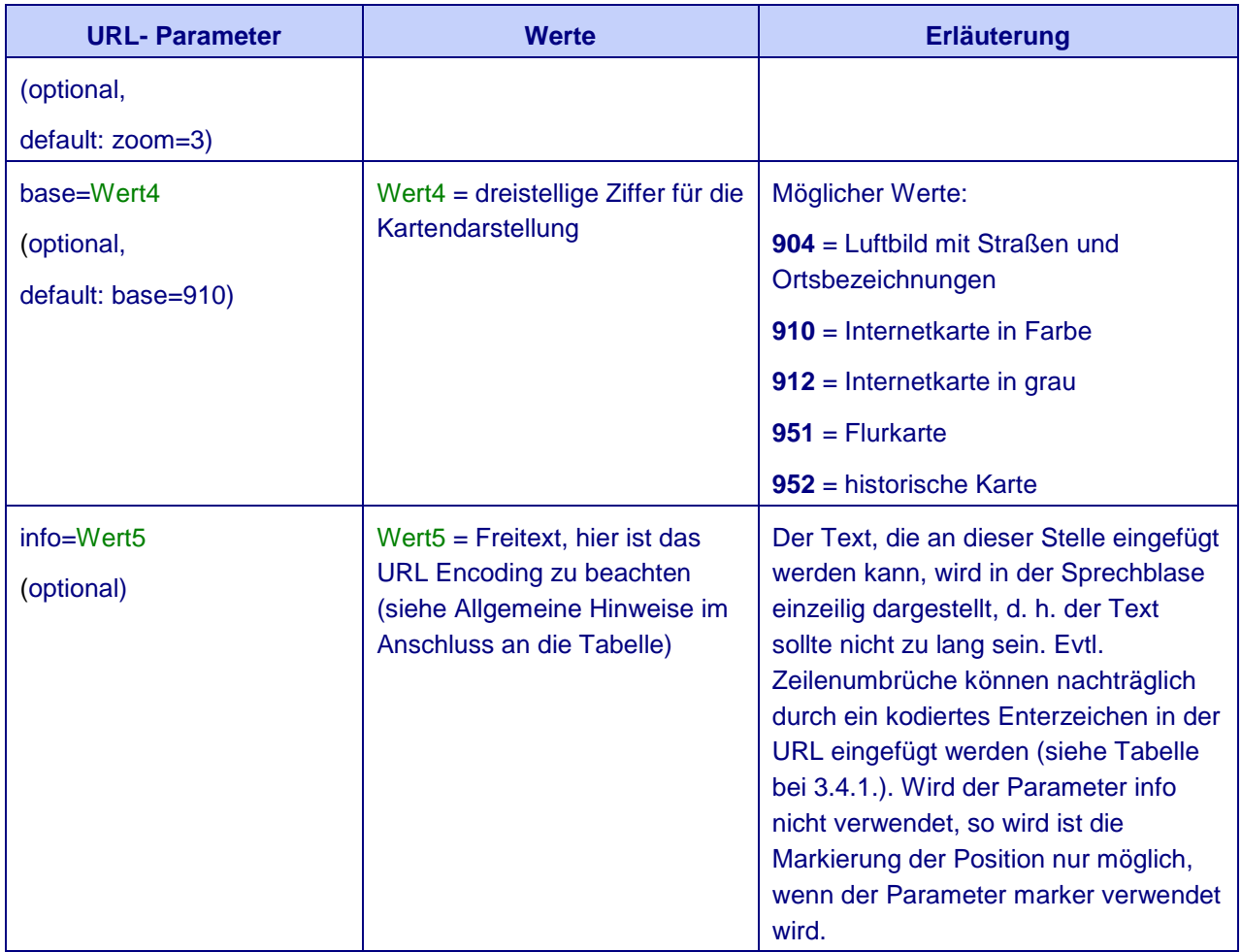

Ergänzung weiterer Parameter, die vom BayernAtlas-plus zusätzlich unterstützt werden. Diese müssen jedoch händisch in die Verlinkung eingetragen werden.

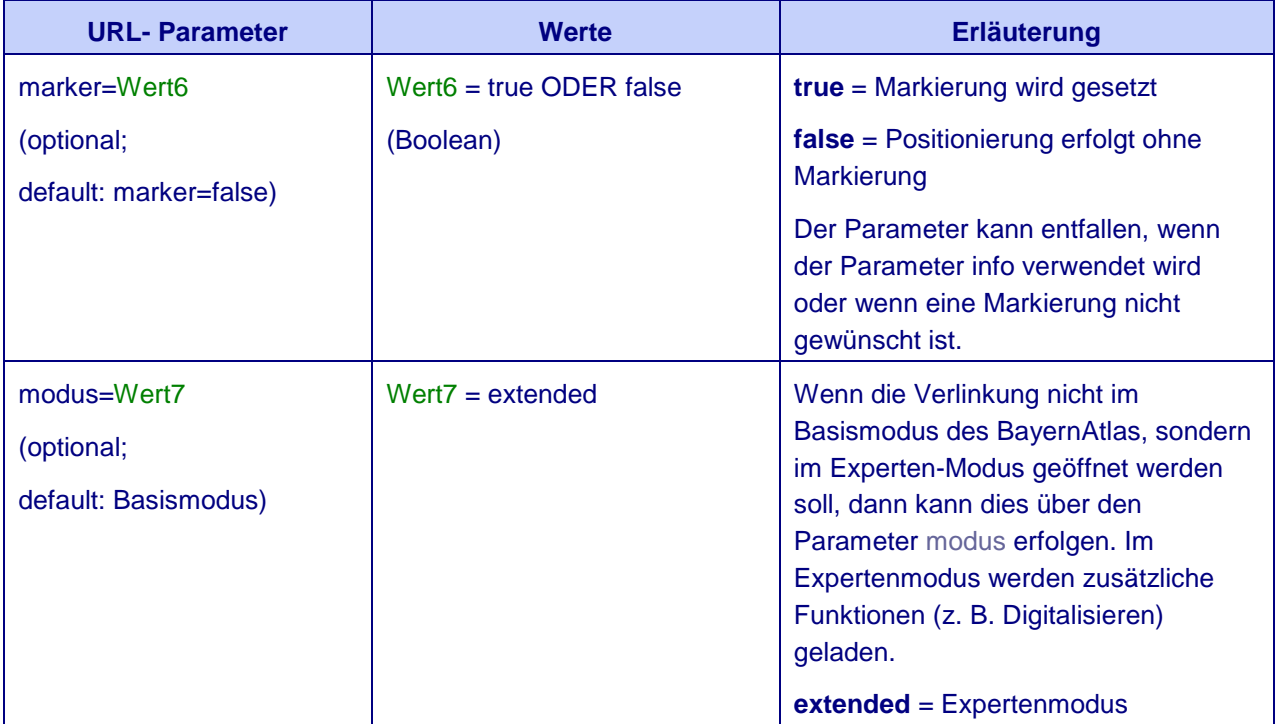

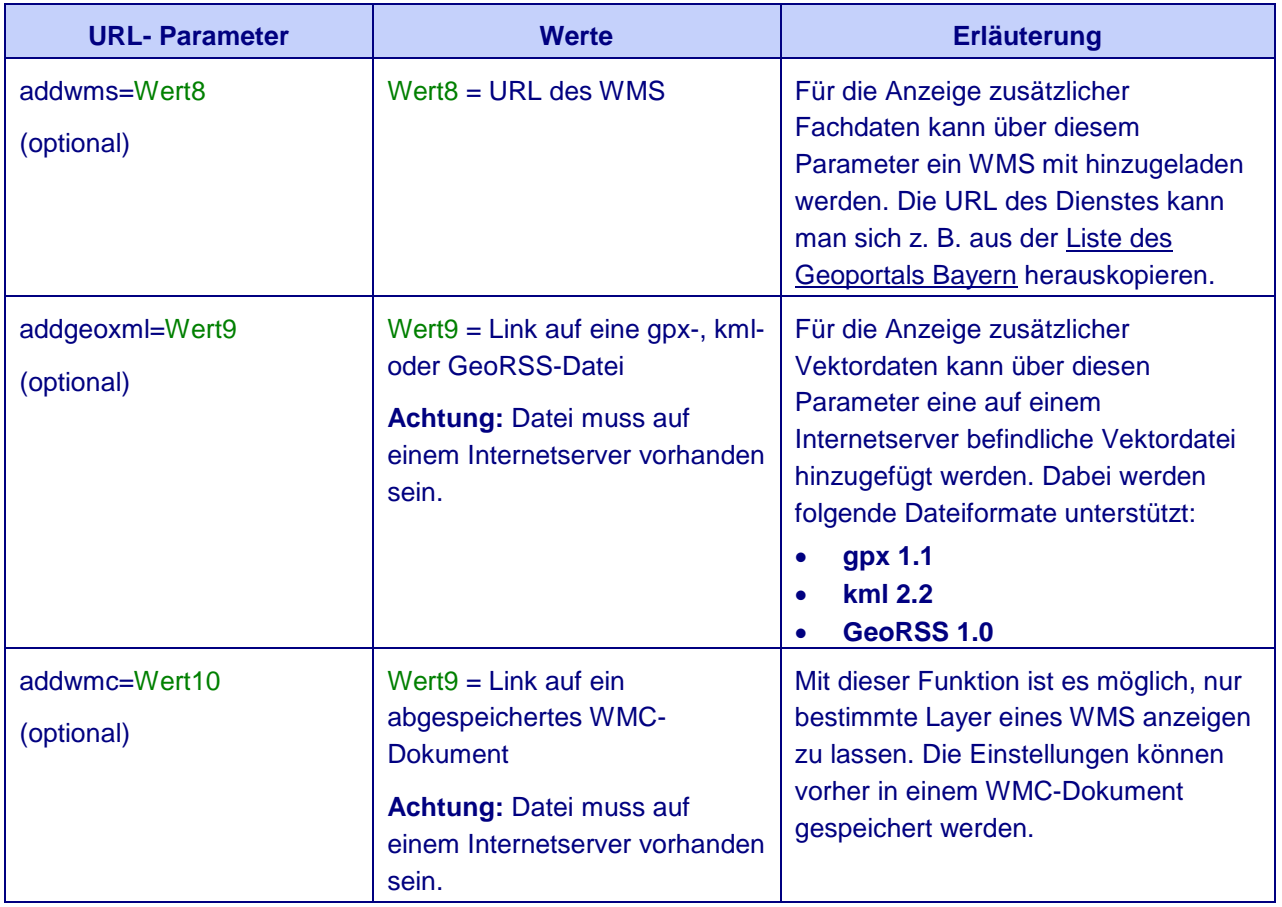

Beispiele für die Verwendung weiterer Parameter:

Beispiel 1: Luftbild überlagert mit dem Denkmal-WMS in der Zoomstufe 12 im Expertenmodus *[https://geoportal.bayern.de/bayernatlas-](https://geoportal.bayern.de/bayernatlas-klassik/plus?lon=4469624.5&lat=5333821.5&zoom=12&base=904&modus=extended&info=Landesamt%20f%C3%BCr%0AVermessung%20und%20Geoinformation%0A%0ALuftbild%20%C3%BCberlagert%20mit%20dem%0ADenkmal-WMS&addwms=http://geodaten.bayern.de/ogc/ogc_denkmal.cgi)*

*[klassik/plus?lon=4469624.5&lat=5333821.5&zoom=12&base=904&modus=extended&info=Landes](https://geoportal.bayern.de/bayernatlas-klassik/plus?lon=4469624.5&lat=5333821.5&zoom=12&base=904&modus=extended&info=Landesamt%20f%C3%BCr%0AVermessung%20und%20Geoinformation%0A%0ALuftbild%20%C3%BCberlagert%20mit%20dem%0ADenkmal-WMS&addwms=http://geodaten.bayern.de/ogc/ogc_denkmal.cgi) [amt%20f%C3%BCr%0AVermessung%20und%20Geoinformation%0A%0ALuftbild%20%C3%BCb](https://geoportal.bayern.de/bayernatlas-klassik/plus?lon=4469624.5&lat=5333821.5&zoom=12&base=904&modus=extended&info=Landesamt%20f%C3%BCr%0AVermessung%20und%20Geoinformation%0A%0ALuftbild%20%C3%BCberlagert%20mit%20dem%0ADenkmal-WMS&addwms=http://geodaten.bayern.de/ogc/ogc_denkmal.cgi) [erlagert%20mit%20dem%0ADenkmal-](https://geoportal.bayern.de/bayernatlas-klassik/plus?lon=4469624.5&lat=5333821.5&zoom=12&base=904&modus=extended&info=Landesamt%20f%C3%BCr%0AVermessung%20und%20Geoinformation%0A%0ALuftbild%20%C3%BCberlagert%20mit%20dem%0ADenkmal-WMS&addwms=http://geodaten.bayern.de/ogc/ogc_denkmal.cgi)[WMS&addwms=http://geodaten.bayern.de/ogc/ogc\\_denkmal.cgi](https://geoportal.bayern.de/bayernatlas-klassik/plus?lon=4469624.5&lat=5333821.5&zoom=12&base=904&modus=extended&info=Landesamt%20f%C3%BCr%0AVermessung%20und%20Geoinformation%0A%0ALuftbild%20%C3%BCberlagert%20mit%20dem%0ADenkmal-WMS&addwms=http://geodaten.bayern.de/ogc/ogc_denkmal.cgi)*

Beispiel 2: Setzen des Markers an einer bestimmten Position *[https://geoportal.bayern.de/bayernatlas](https://geoportal.bayern.de/bayernatlas-klassik/plus?lon=11.5904&lat=48.1417&zoom=13&base=951&marker=true)[klassik/plus?lon=11.5904&lat=48.1417&zoom=13&base=951&marker=true](https://geoportal.bayern.de/bayernatlas-klassik/plus?lon=11.5904&lat=48.1417&zoom=13&base=951&marker=true)*

Beispiel 3: Darstellen eines gpx-Tracks im Bayernatlas *[https://geoportal.bayern.de/bayernatlas-](https://geoportal.bayern.de/bayernatlas-klassik/plus?addgeoxml=http://www.geodaten.bayern.de/freizeitwege/Isarradweg_Fernradwanderweg.gpx)*

*[klassik/plus?addgeoxml=http://www.geodaten.bayern.de/freizeitwege/Isarradweg\\_Fernradwander](https://geoportal.bayern.de/bayernatlas-klassik/plus?addgeoxml=http://www.geodaten.bayern.de/freizeitwege/Isarradweg_Fernradwanderweg.gpx) [weg.gpx](https://geoportal.bayern.de/bayernatlas-klassik/plus?addgeoxml=http://www.geodaten.bayern.de/freizeitwege/Isarradweg_Fernradwanderweg.gpx)*

Beispiel 4: Historische Karte mit Information in der Sprechblase *[https://geoportal.bayern.de/bayernatlas](https://geoportal.bayern.de/bayernatlas-klassik/plus?lon=4469624.5&lat=5333821.5&zoom=12&base=952&modus=extended&info=An%20dieser%20Stelle%20steht%0Aheute%20das%20Landesamt%20f%C3%BCr%0AVermessung%20und%20Geoinformation)[klassik/plus?lon=4469624.5&lat=5333821.5&zoom=12&base=952&modus=extended&info=An%20](https://geoportal.bayern.de/bayernatlas-klassik/plus?lon=4469624.5&lat=5333821.5&zoom=12&base=952&modus=extended&info=An%20dieser%20Stelle%20steht%0Aheute%20das%20Landesamt%20f%C3%BCr%0AVermessung%20und%20Geoinformation) [dieser%20Stelle%20steht%0Aheute%20das%20Landesamt%20f%C3%BCr%0AVermessung%20](https://geoportal.bayern.de/bayernatlas-klassik/plus?lon=4469624.5&lat=5333821.5&zoom=12&base=952&modus=extended&info=An%20dieser%20Stelle%20steht%0Aheute%20das%20Landesamt%20f%C3%BCr%0AVermessung%20und%20Geoinformation) [und%20Geoinformation.](https://geoportal.bayern.de/bayernatlas-klassik/plus?lon=4469624.5&lat=5333821.5&zoom=12&base=952&modus=extended&info=An%20dieser%20Stelle%20steht%0Aheute%20das%20Landesamt%20f%C3%BCr%0AVermessung%20und%20Geoinformation)*

Beispiel 5: Öffnen des Layers "Bayernnetz für Radler" des WMS auf die Freizeitwege mittels Layerauswahl über ein WMC-Dokument (Erläuterung siehe 3.8) *[https://geoportal.bayern.de/bayernatlas-](https://geoportal.bayern.de/bayernatlas-klassik/plus?lon=4495792.0&lat=5345288.0&zoom=4&base=951&modus=extended&addwmc=http://www.geodaten.bayern.de/opendata/WMC_Bayernnetz.xml)*

*[klassik/plus?lon=4495792.0&lat=5345288.0&zoom=4&base=951&modus=extended&addwmc=http](https://geoportal.bayern.de/bayernatlas-klassik/plus?lon=4495792.0&lat=5345288.0&zoom=4&base=951&modus=extended&addwmc=http://www.geodaten.bayern.de/opendata/WMC_Bayernnetz.xml) [://www.geodaten.bayern.de/opendata/WMC\\_Bayernnetz.xml](https://geoportal.bayern.de/bayernatlas-klassik/plus?lon=4495792.0&lat=5345288.0&zoom=4&base=951&modus=extended&addwmc=http://www.geodaten.bayern.de/opendata/WMC_Bayernnetz.xml)*

#### <span id="page-19-0"></span>**3.4.4 Verwenden des Links**

Um ein Lesezeichen zu einem bestimmten Ausschnitt anzulegen, verwenden Sie die erzeugte URL (nicht die Adresszeile des Browsers).

# <span id="page-20-0"></span>3.5 Laden von GPX-, GeoRSS- oder KML-Daten

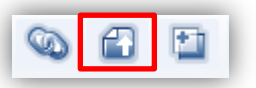

Folgende Geodatenformate können Sie einbinden:

- GPX
- GeoRSS simple
- KML 2.2
- *1. Klicken Sie auf "Laden von GPX-, GeoRSS- oder KML-Daten".*

#### *2. "Datei auswählen", "Durchsuchen" und "Hochladen".*

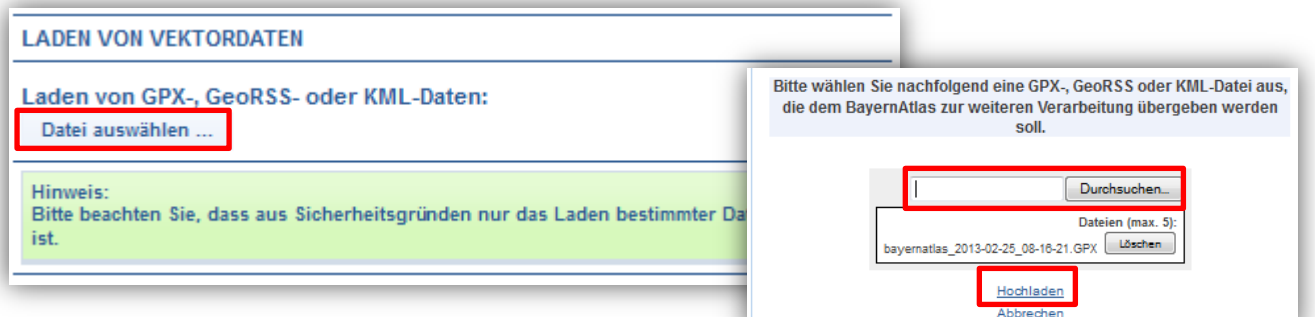

#### *3. Die geladene Datei wird angezeigt.*

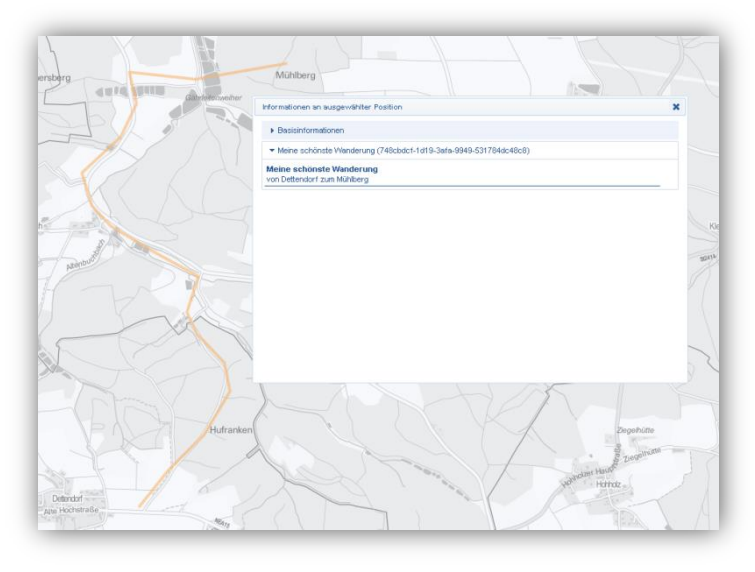

#### **Einschränkungen bei zuladbaren Vektordateien:**

- Dateigröße: maximal 3 MB
- Anzahl der in der Datei enthaltenen Stützpunkte: maximal 10.000

# <span id="page-21-0"></span>3.6 Laden eines Web Map Services (WMS)

#### <span id="page-21-1"></span>**3.6.1 Laden eines WMS aus der Liste im Geoportal**

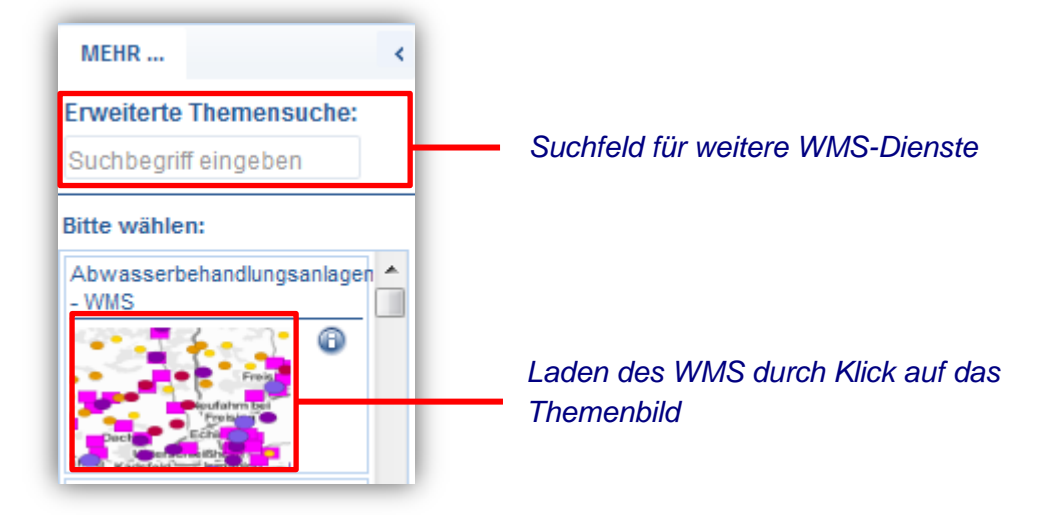

<span id="page-21-2"></span>Über die Liste werden nur kennwortfreie WMS-Dienste angeboten.

# **3.6.2 Laden über eine URL**

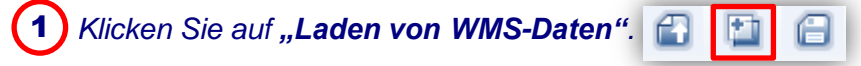

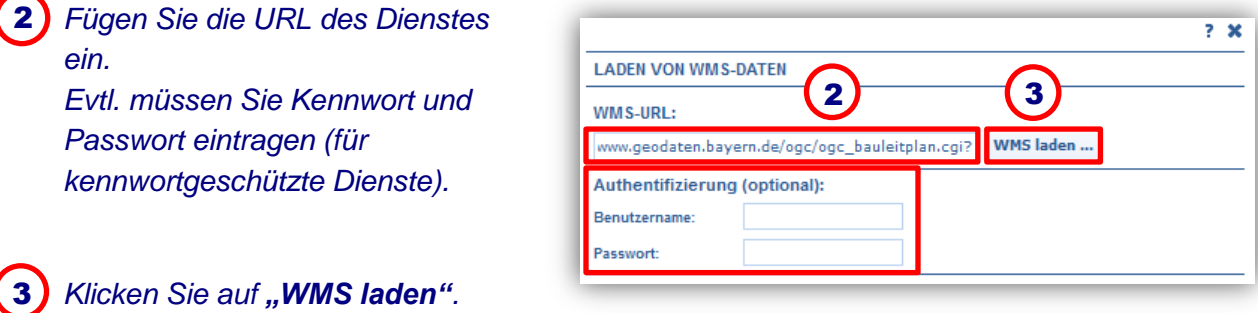

*Der Dienst wird geladen. Durch Klick auf ein Objekt in der Karte erhalten Sie eine Liste der*  4 *verfügbaren Themen.*

5) Klicken Sie auf das gewünschte Thema (hier: Bebauungspläne mit Rechtskraft), um weitere *Informationen zu erhalten.*

#### BayernAtlas-plus Benutzerhandbuch 23

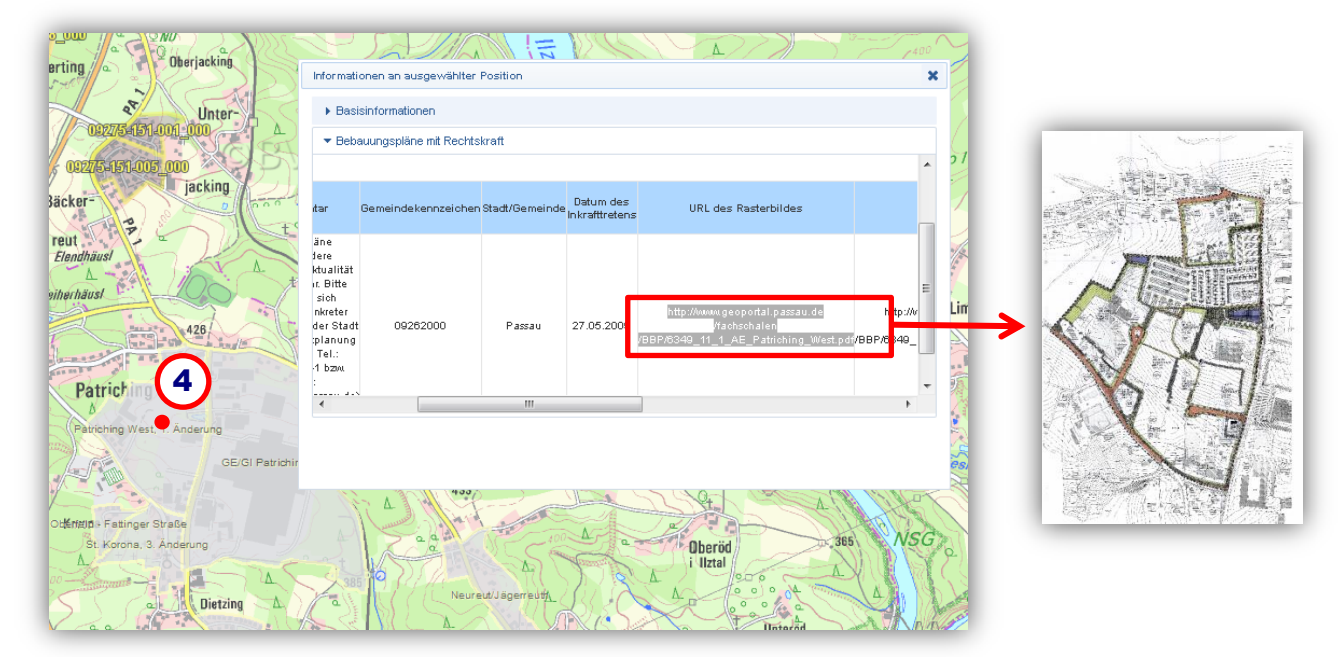

# <span id="page-22-0"></span>3.7 Ebenen

#### **3.7.1 Ebenen auswählen**

<span id="page-22-1"></span>Im BayernAtlas-plus sind viele Fachdaten integriert, die Sie über "Ebenen auswählen" *einblenden können.*

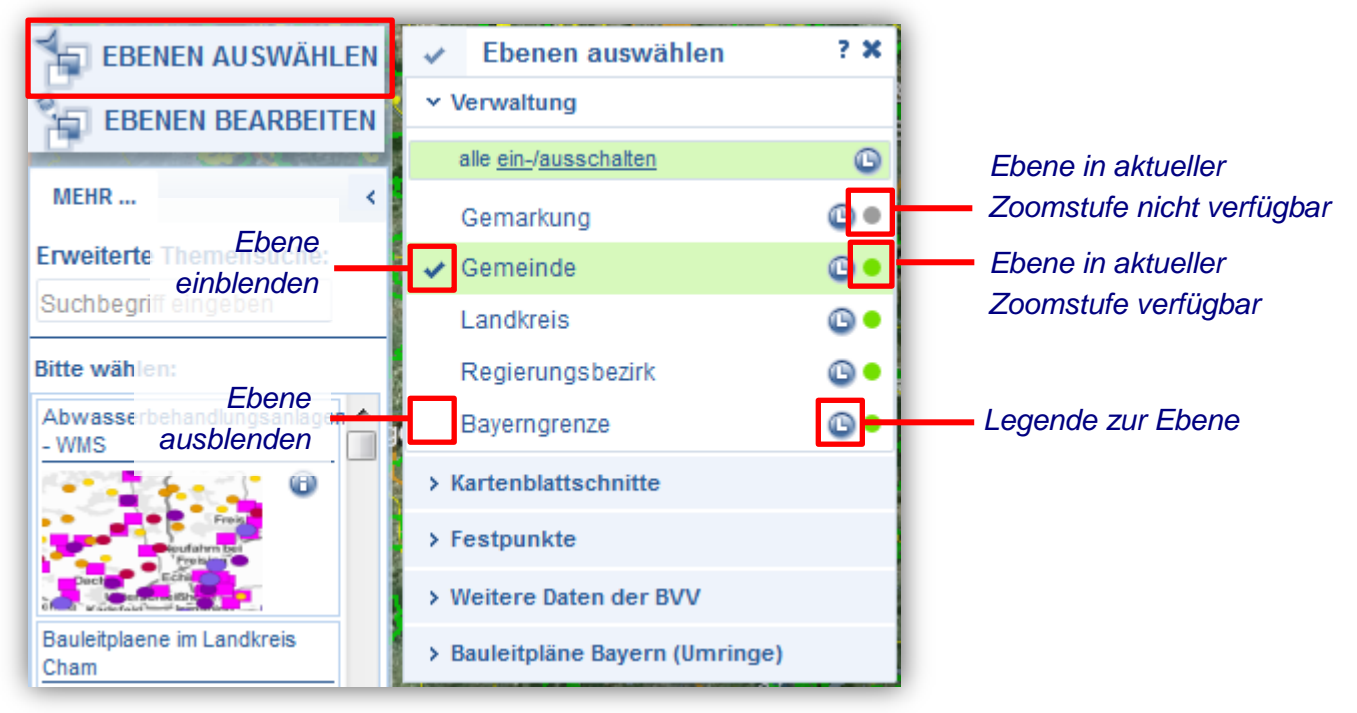

*Hier werden auch die Ebenen der geladenen WMS-Dienste angezeigt.*

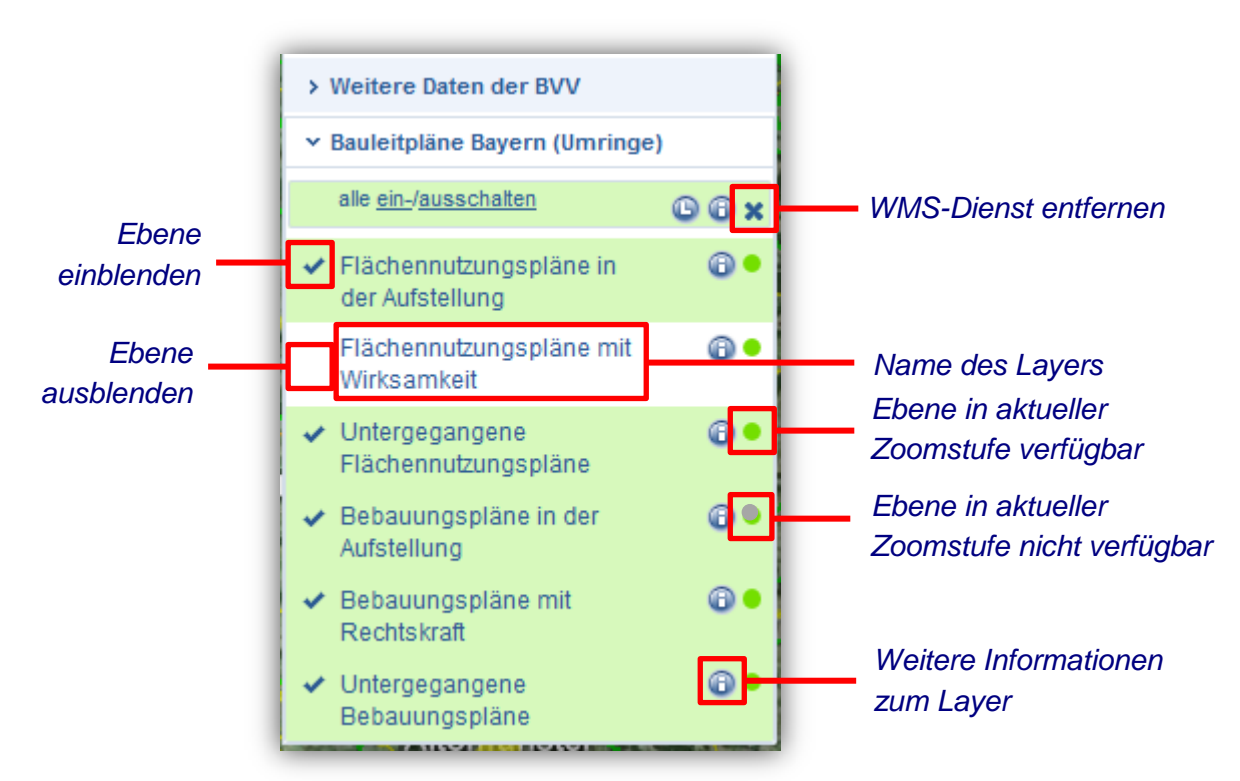

#### **Einstellungsoptionen für WMS-Ebenen:**

#### <span id="page-23-0"></span>**3.7.2 Ebenen bearbeiten**

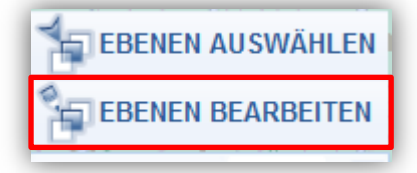

Die **Reihenfolge** der Ebenen ändern Sie, indem Sie die Ebene anklicken und mit gedrückter linker Maustaste an die gewünschte Position verschieben.

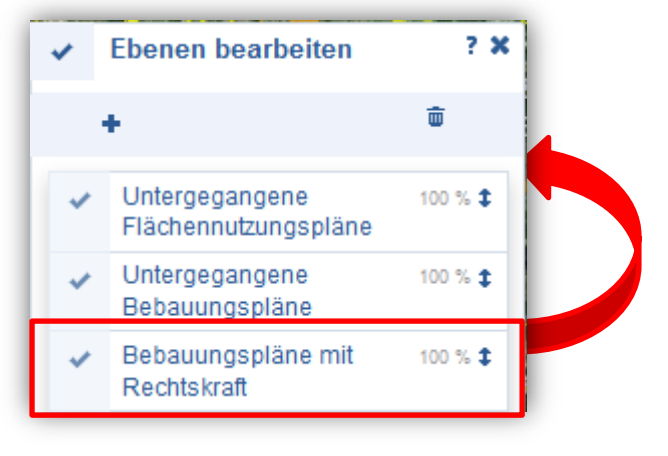

Mit Klick auf die Ebene öffnen sich weitere Informationen.

Sie können die **Transparenz** verändern, indem Sie den Regler verschieben.

団

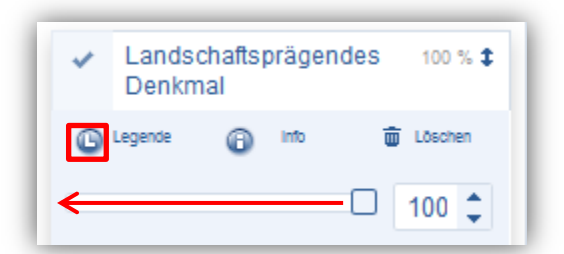

Über das **L-Symbol** lässt sich die Legende in einem separaten Fenster einblenden.

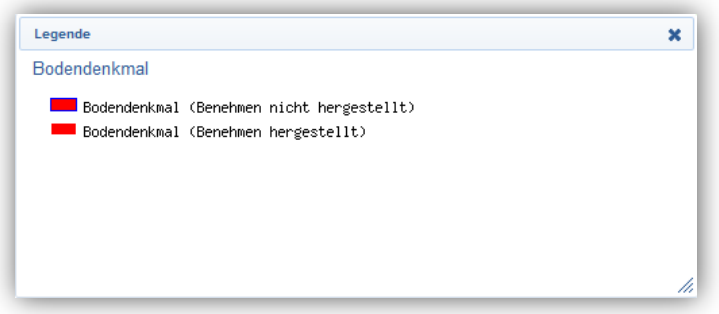

# <span id="page-24-0"></span>3.8 Kartenkonfiguration speichern und laden

Sie können die aktuelle Zusammenstellung der eingeblendeten Kartenebenen als Web Map Context-Dokument (WMC) speichern und laden.

Geladene GPX, GeoRSS oder KML-Dateien werden nicht gespeichert.

*1. Starten Sie den gewünschten WMS-Dienst und passen Sie die Ebenendarstellung an. Klicken Sie auf "Kartenkonfiguration laden/ speichern".* 

*2. Klicken Sie "Speichern". Die Konfigurationsdatei wird im XML-Format als WMC-Dokument gespeichert.*

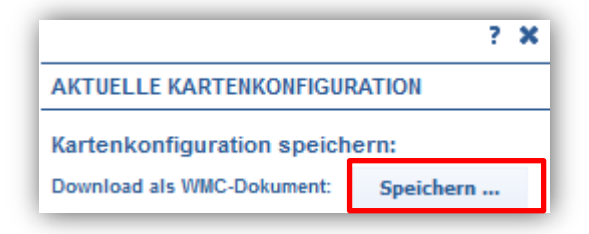

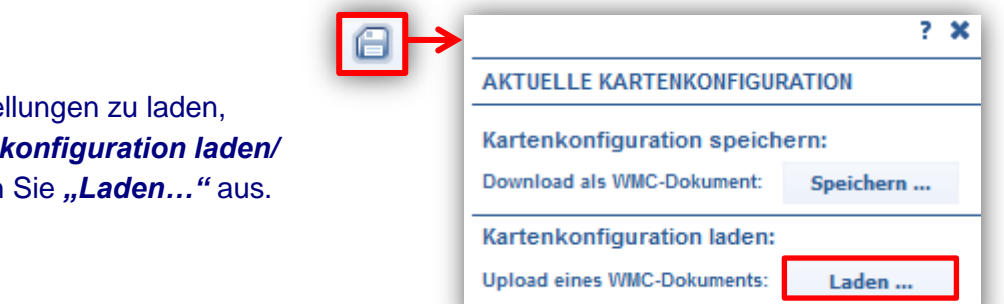

#### **Konfiguration laden**

Um gespeicherte Einste klicken Sie auf "Karten  $s$ *peichern"* und wählen

#### <span id="page-25-0"></span>002600 3.9 Digitalisieren

Mit der Digitalisierfunktion können Sie eigene GPX-, GeoRSS- oder KML-Dateien erzeugen. Bei Klick auf den Bleistift öffnet sich am rechten Bildschirmrand das Digitalisiermenü. Zum Schließen des Menüs auf das "x" klicken.

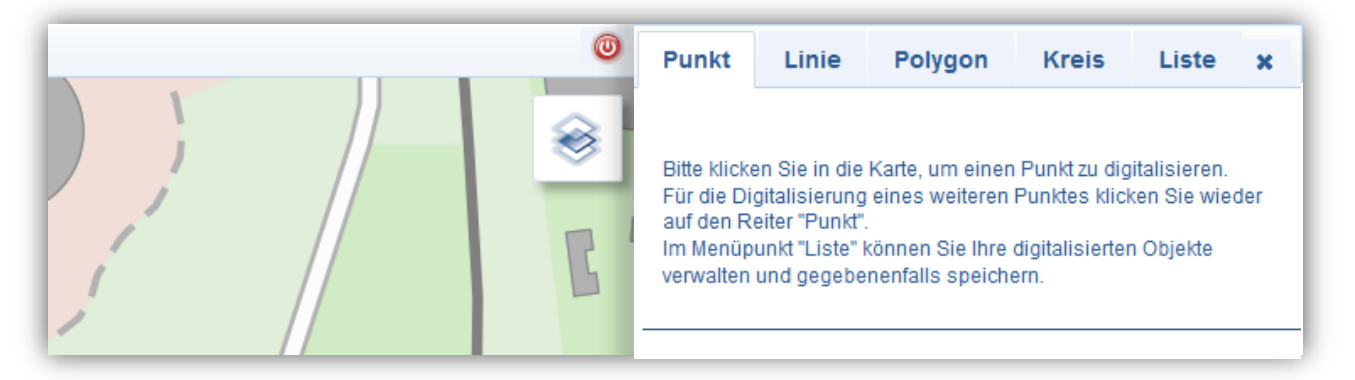

#### **Punkte**

- *1. Klicken Sie in der Karte auf einen gewünschten Punkt.*
- 2. *Im Digitalisiermenü können Sie den Punkt noch näher beschreiben und unter Eigenschaften die Koordinaten, den Punktradius, die Farbe und Transparenz der Punktfläche und die Farbe und Linienstärke der Punktumrandung ändern. Für die Digitalisierung eines weiteren Punktes klicken Sie wieder auf den Reiter "Punkt".*

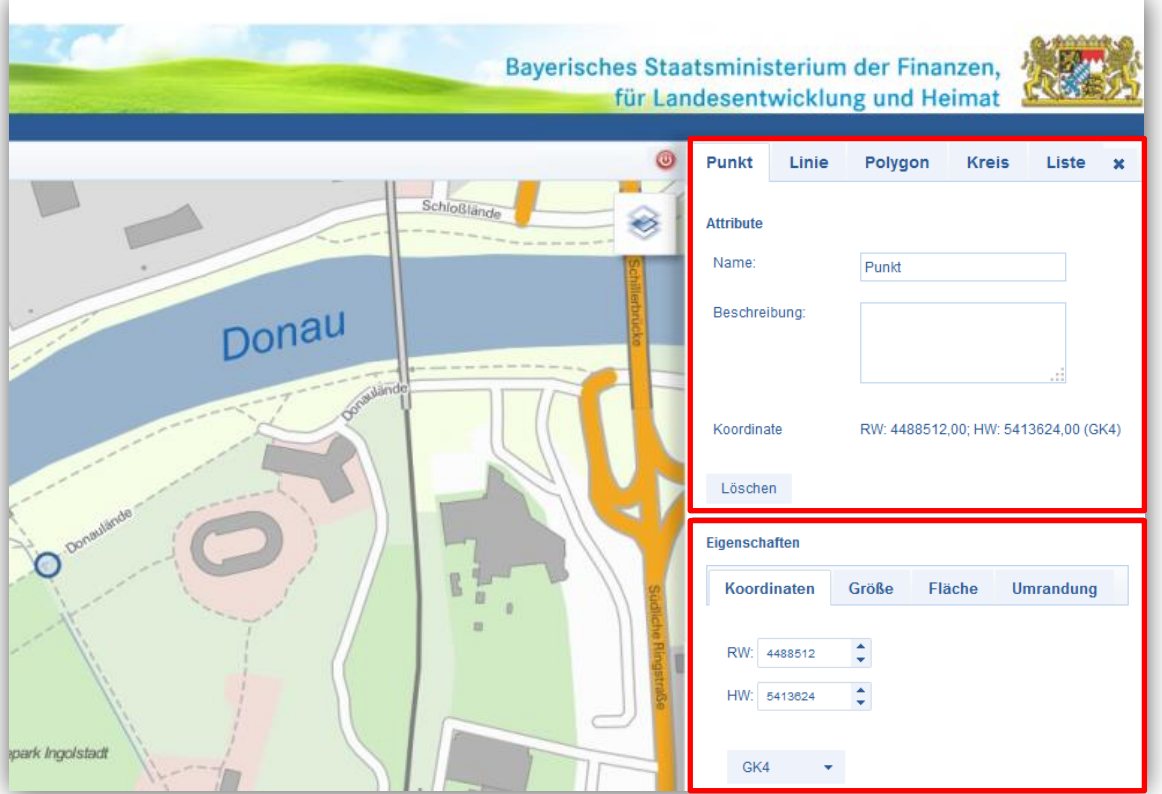

#### **Linie**

- *1. Stellen Sie das zu digitalisierende Gebiet vollständig im Kartenfenster dar.*
- *2. Digitalisieren Sie die gewünschte Linie durch Klick in die Karte.*
- *3. Beenden Sie die Digitalisierung mit Doppelklick.*
- 3. *Im Digitalisiermenü können Sie die Linie noch näher beschreiben und unter Eigenschaften die Linienfarbe und Strichstärke ändern. Für die Digitalisierung einer weiteren Linie klicken Sie wieder auf den Reiter "Linie".*

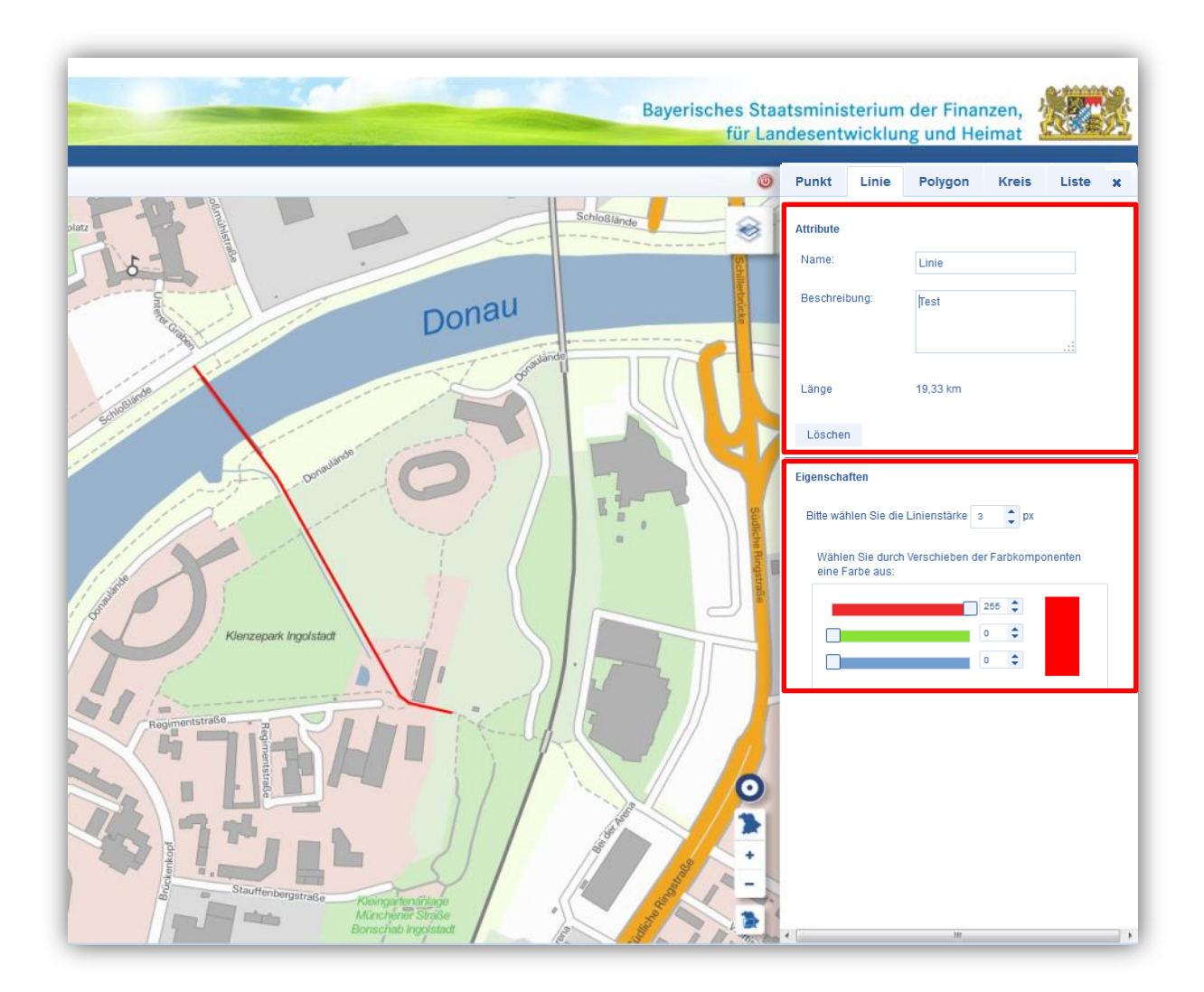

#### **Polygon / Fläche**

- *1. Stellen Sie das zu digitalisierende Gebiet vollständig im Kartenfenster dar.*
- *2. Digitalisieren Sie die gewünschte Fläche durch Klick in die Karte.*
- *3. Beenden Sie die Digitalisierung mit Doppelklick.*

4. *Im Digitalisiermenü können Sie die Fläche noch näher beschreiben und unter Eigenschaften die Farbe und Transparenz der Flächenfüllung sowie die Farbe und Linienstärke der Flächenumrandung ändern. Für die Digitalisierung einer weiteren Fläche klicken Sie wieder auf den Reiter "Polygon".*

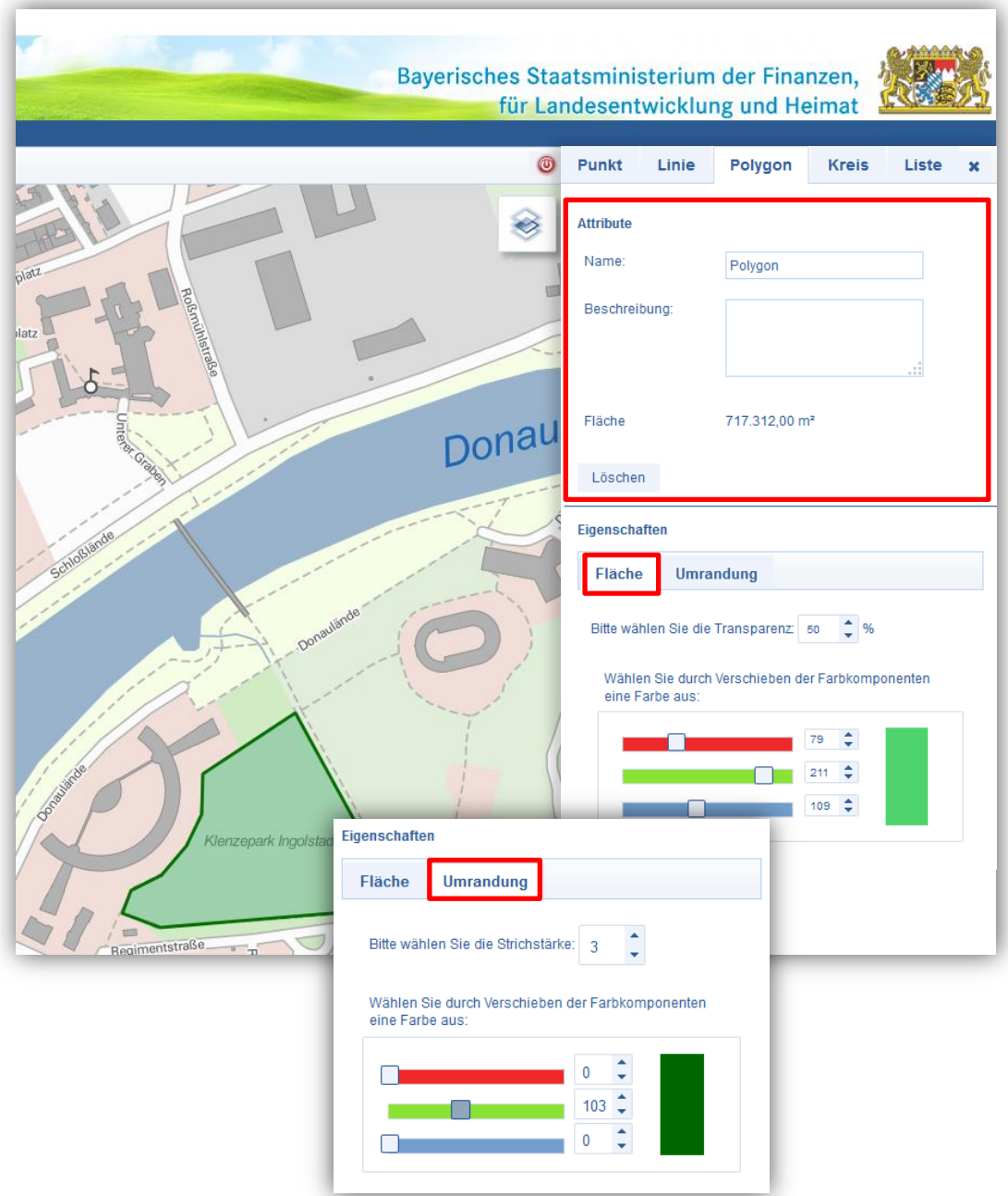

#### **Kreis**

- *1. Legen Sie den Mittelpunkt des Kreises durch Klick in die Karte fest, mit gedrückter Maustaste können Sie nun den Radius im Kartenfenster aufziehen.*
- *2. Beenden Sie die Digitalisierung indem Sie die Maustaste wieder loslassen.*

3. *Im Digitalisiermenü können Sie den Kreis noch näher beschreiben und unter Eigenschaften den Radius, die Koordinaten, die Farbe und Transparenz der Kreisfläche sowie die Farbe und Linienstärke der Kreisumrandung ändern. Für die Digitalisierung eines weiteren Kreises klicken Sie wieder auf den Reiter "Kreis".*

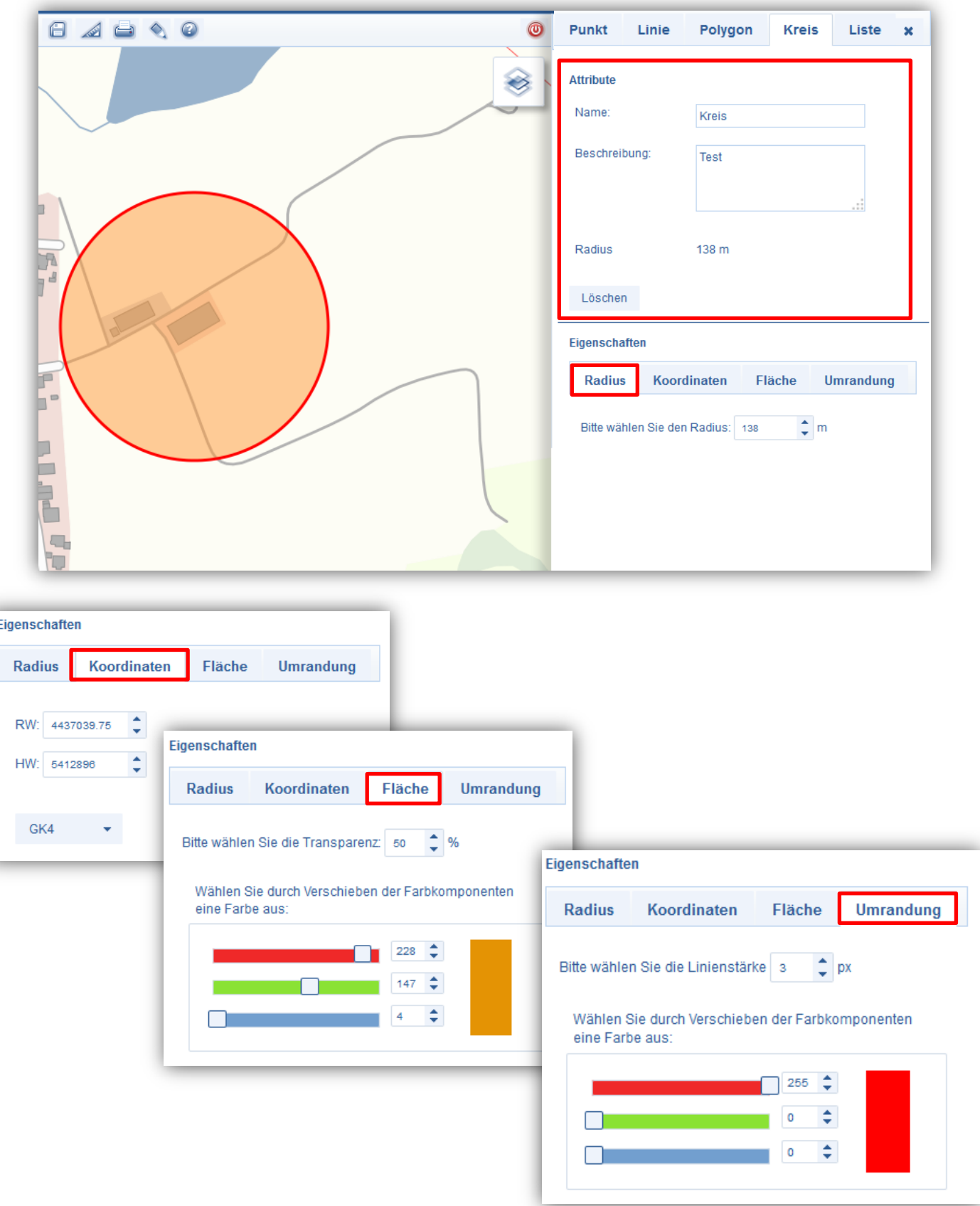

#### **Liste**

Hier erhalten Sie eine Übersicht Ihrer bereits digitalisierten Objekte. In der "Liste" können Sie diese modifizieren und speichern.

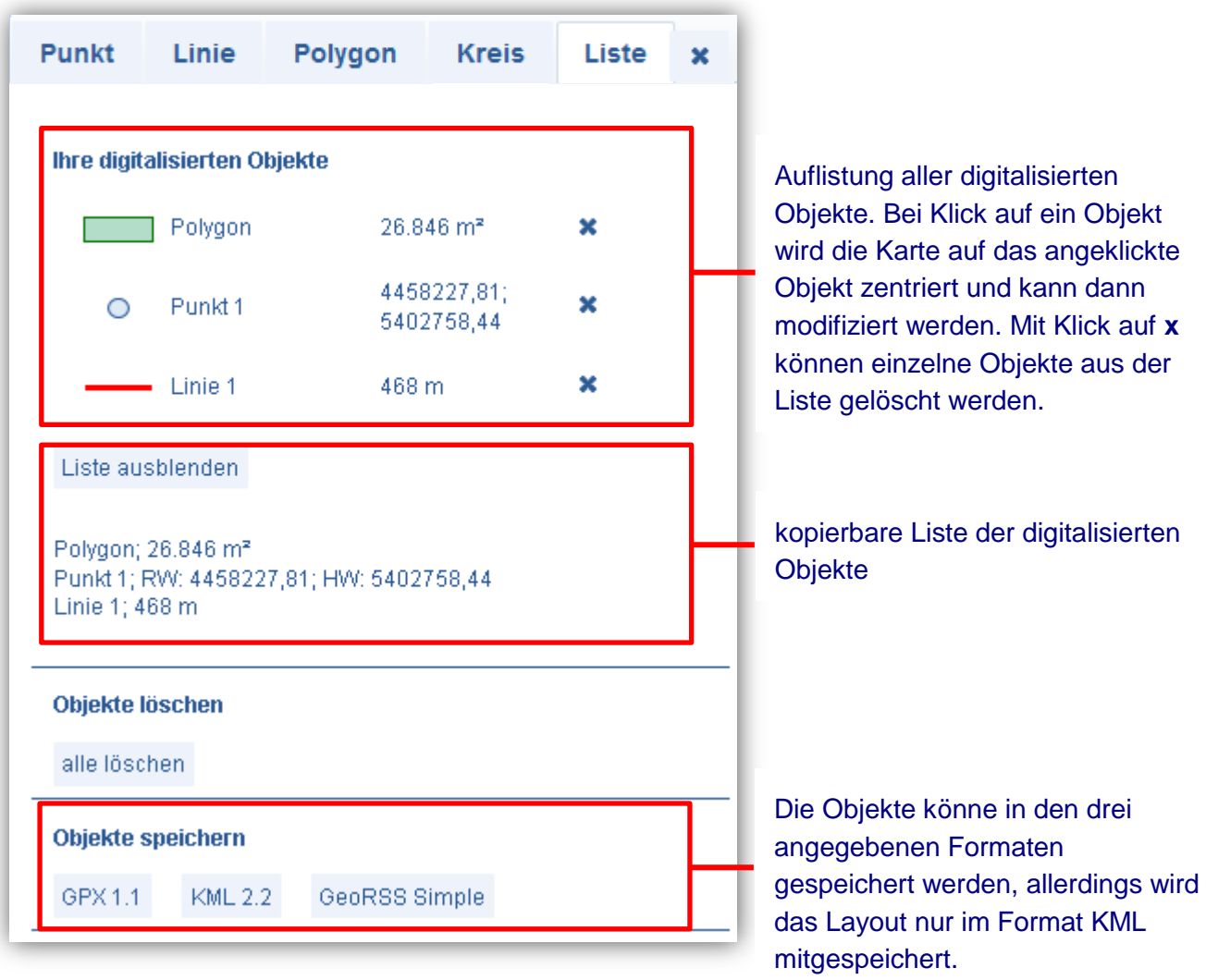

#### **Modifizieren der digitalisierten Objekte**

- *1. Aktivieren Sie das zu ändernde Objekt; über den Reiter Liste wird das Kartenfenster auf das gewünschte Objekt zentriert und das Digitalisiermenü mit den Einstellungen des Objektes geladen.*
- *2. Nun können die Einstellungen bezüglich der Attribute und der Eigenschaften verändert werden.*
- *3. Zum Editieren der Position, in das Objekt klicken, die Stützpunkte werden durch einen Kreis hervorgehoben und können bei gedrückter Maustaste verschoben werden.*

66

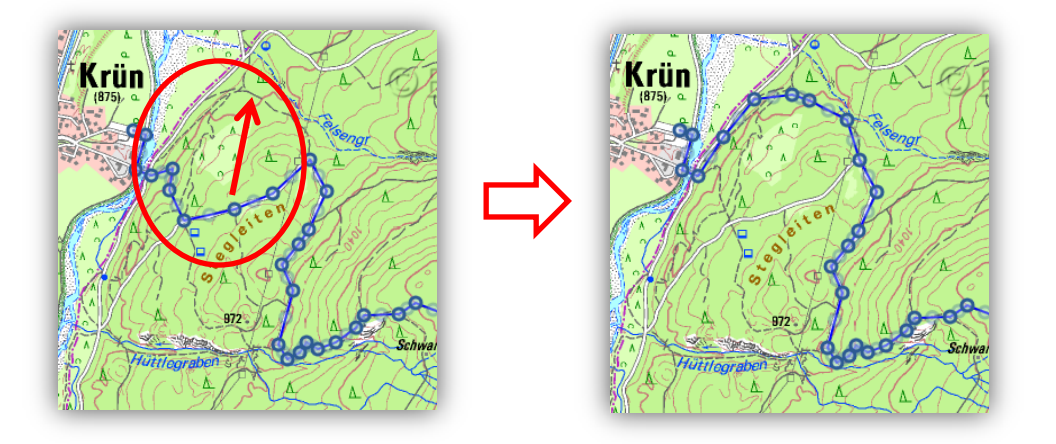

*4. Ein Klick an eine beliebige Stelle der Karte beendet die Bearbeitung.*

# <span id="page-30-0"></span>3.10 Viewer über Koordinaten positionieren

Sie können die Kartenansicht über Koordinaten, ein Rechteck oder ein Polygon positionieren:

#### **Positionierung über Koordinaten:**

Die Koordinaten können in folgenden Systemen eingegeben werden:

- Gauß-Krüger Koordinaten (GK4)
- Universale-Transversale-Mercator Koordinaten (UTM32)
- Geographische Koordinaten (WGS 84)

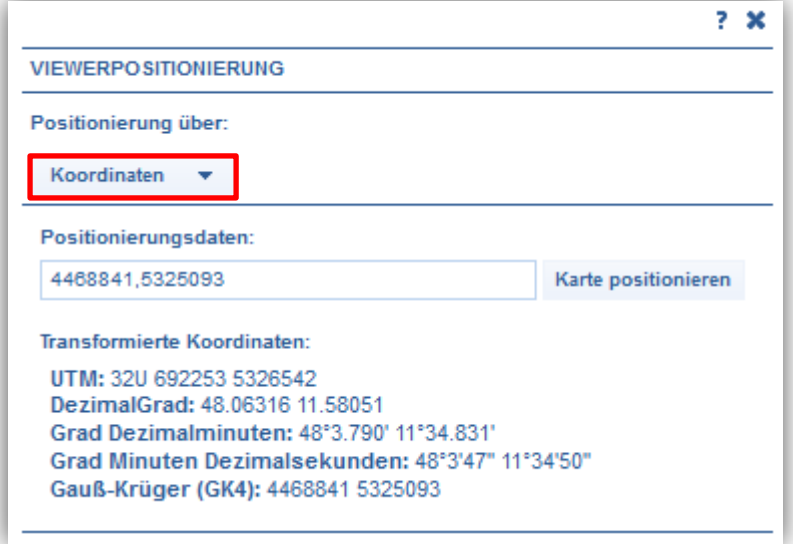

Zur Information wird die eingegebene Koordinate immer in allen Systemen angezeigt.

#### *Gauß-Krüger:*

Geben Sie den Rechts- und dann den Hochwert ein; getrennt durch Leerstelle, Komma oder Strichpunkt.

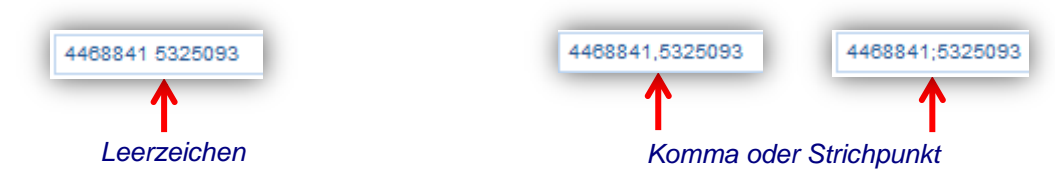

#### *Geographische Koordinaten:*

Geben Sie Länge und Breite in Dezimalgrad, Grad und Dezimalminuten oder in Grad, Minuten und Dezimalsekunden ein. Auch hier ist eine Trennung durch Leerstelle, Komma oder Strichpunkt möglich. Die Reihenfolge spielt keine Rolle.

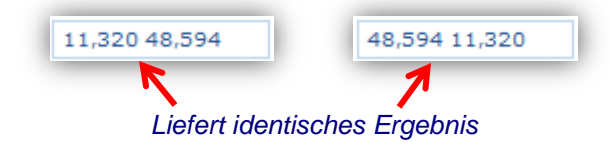

#### *Universale-Transversale-Mercator Koordinaten:*

Geben Sie Ost- und Nordwert ein; getrennt durch Leerstelle, Komma oder Strichpunkt.

Dem Ostwert wird die Zonenzahl (32U) vorangestellt.

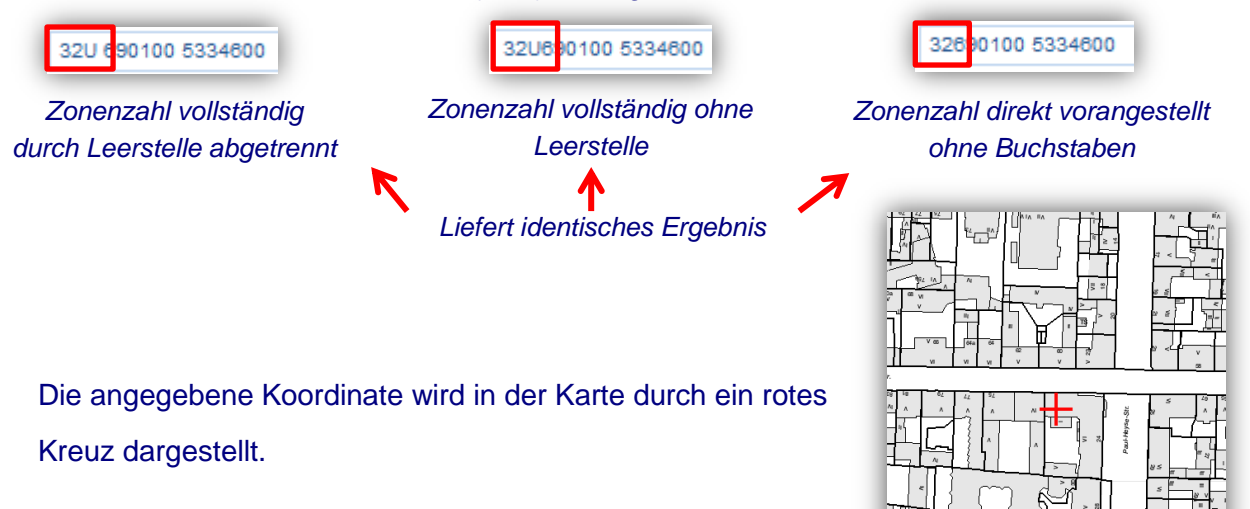

#### **Positionierung über Rechteck:**

Sie können den Kartenausschnitt über 2 Eckkoordinaten positionieren.

*1. "Rechteck" auswählen*

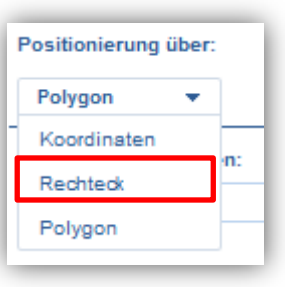

**TANZA TERRATA DE PESSOS** 

*2. Zwei diagonal liegende Koordinaten des Rechtecks wie in den Beispieldaten beschrieben, getrennt durch Leerstelle, Komma oder Strichpunkt angeben. Die Koordinaten können in allen oben beschriebenen Systemen angegeben werden.*

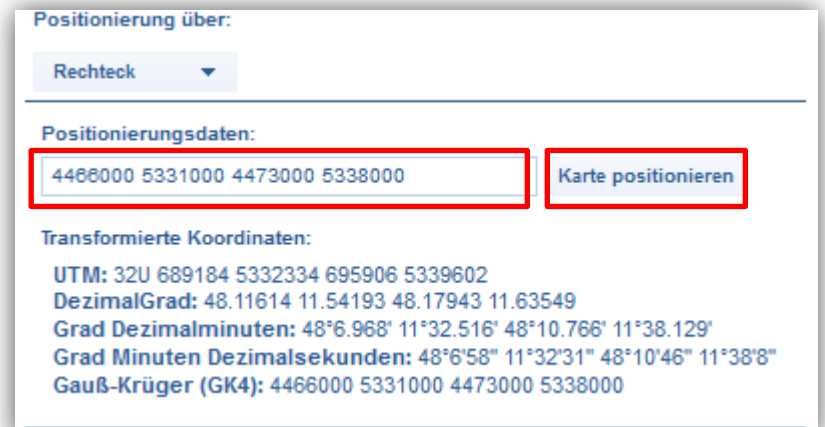

*3. Karte positionieren - der Viewer zentriert den Kartenausschnitt auf das angegebene Rechteck*

#### **Positionierung über Polygon:**

Sie können den Kartenausschnitt mit Hilfe eines Polygons positionieren.

*1. "Polygon" auswählen.*

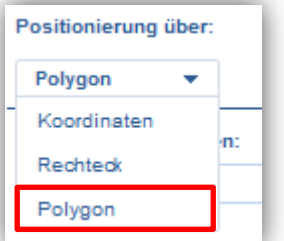

- *2. Koordinaten des Umfangspolygons wie in den Beispieldaten beschrieben mit Gauß-Krüger-Koordinaten eingeben.*
- *3. Karte positionieren – das Polygon wird im Viewer durch eine blau hinterlegte Fläche dargestellt.*

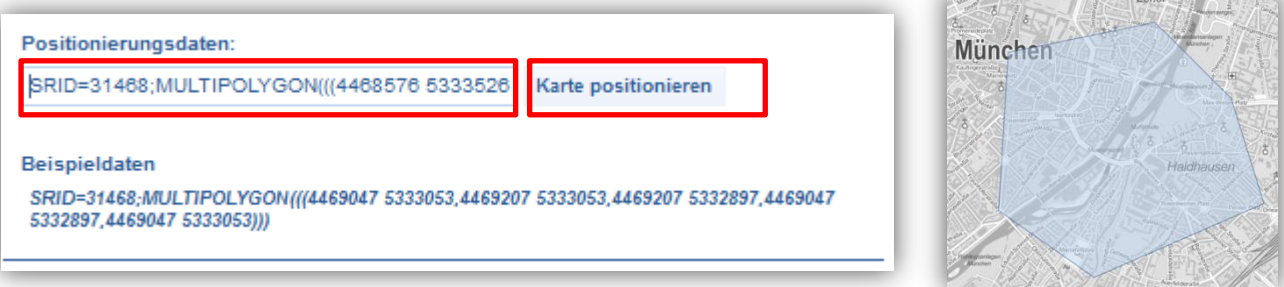

# <span id="page-33-0"></span>3.11 Karte drucken

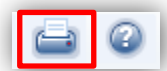

Alle angezeigten Karten und digitalisierten Objekte können Sie ausdrucken. Für ein optimales Ergebnis, kontrollieren Sie vor dem ersten Druck die Druckereinstellungen Ihres Browsers, diese finden Sie

- im Firefox unter: Drucken => Seite einrichten... => Optionen; hier einen Hacken bei "Hintergrund drucken (Farben und Bilder)" setzen
- im Internet Explorer unter: Drucken => Seite einrichten, hier einen Hacken bei "Hintergrundfarben und -bilder drucken" setzen

Achten Sie darauf, dass der Popup-Blocker Ihres Browsers deaktiviert ist.

- *1. Laden Sie den zu druckenden Ausschnitt und wählen Sie die gewünschte Kartenart.*
- *2. Klicken Sie auf das Drucker-Symbol.*

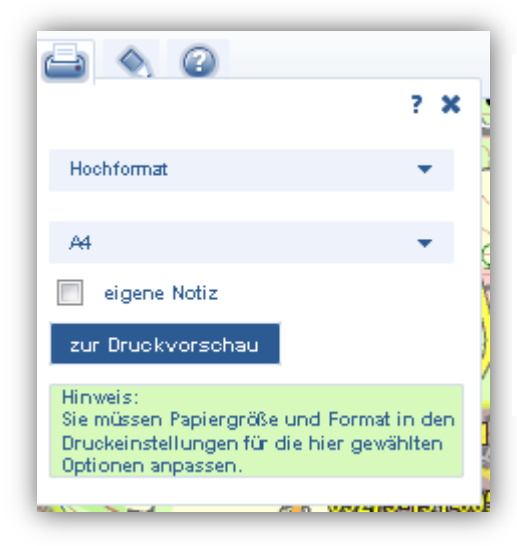

Hier können Sie das gewünschte Format und die Papiergröße einstellen. Bitte beachten Sie, dass diese Optionen auch in den Einstellungen des Druckers angepasst werden müssen. Wenn Sie einen Hacken bei "eigene Notizen" setzen, haben Sie in der Druckvorschau die Möglichkeit auf einer separaten Seite Notizen zum Ausdruck zu erstellen.

- *3. Klicken Sie auf "zur Druckvorschau" und die Druckvorschau öffnet sich in einem eigenen Fenster. Hier können Sie den Ausschnitt verschieben, die Zoomstufe ändern und eigene Notizen erstellen. Haben Sie Objekte digitalisiert, wird auf der zweiten Seite eine Tabelle mit den Werten dieser Objekte erstellt.*
- 4. *Klicken Sie* "Drucken" im Vorschaufenster.

<span id="page-33-1"></span>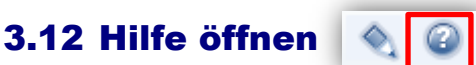

Die Hilfe enthält Kurzanleitungen zu den Funktionen des BayernAtlas-plus. Sie finden hier z. B. die Legenden der Hintergrundkarte.